# 學生學習歷程系統 學生 操作手冊

臺北科技大學 **Taipei Tech**

# 目錄

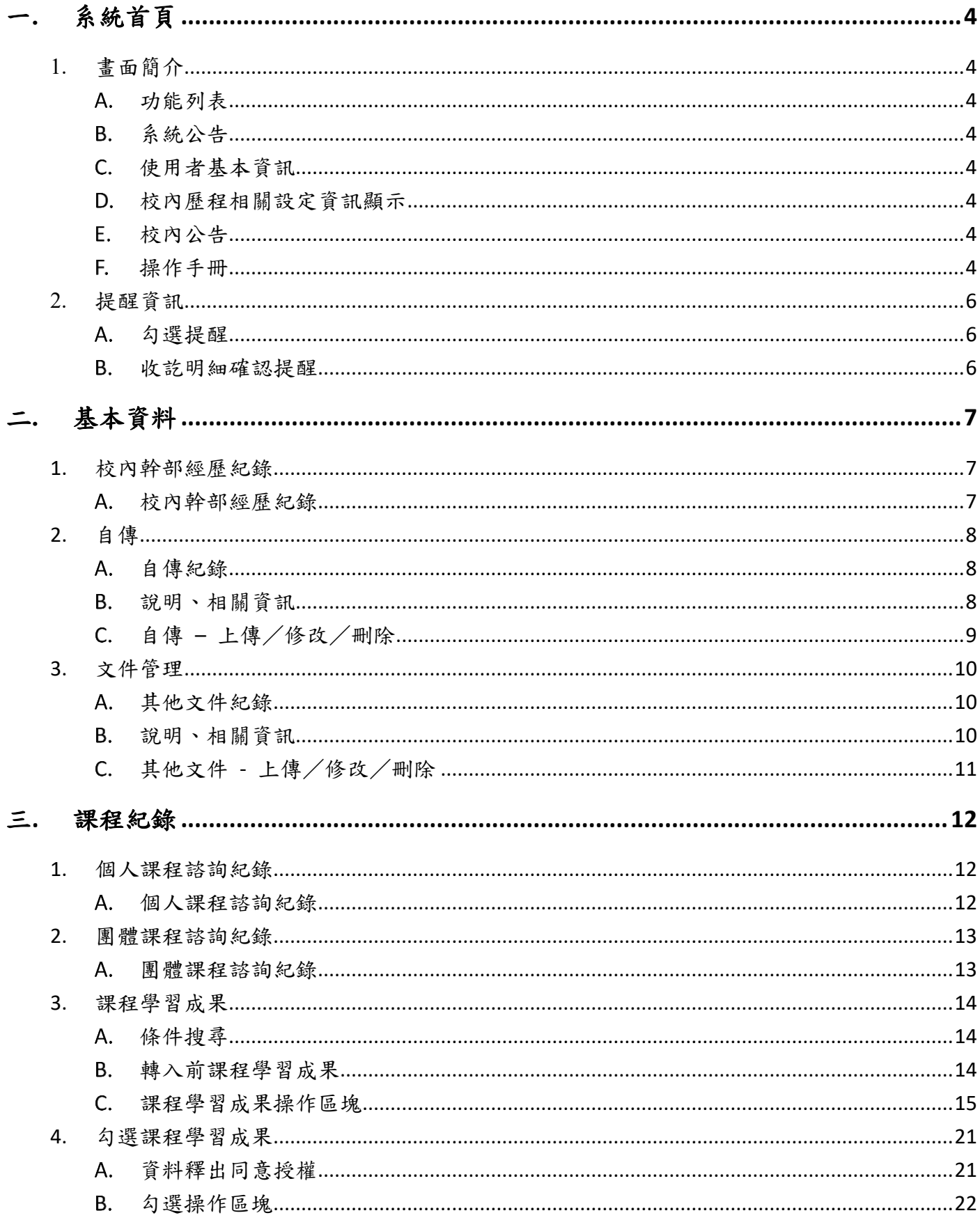

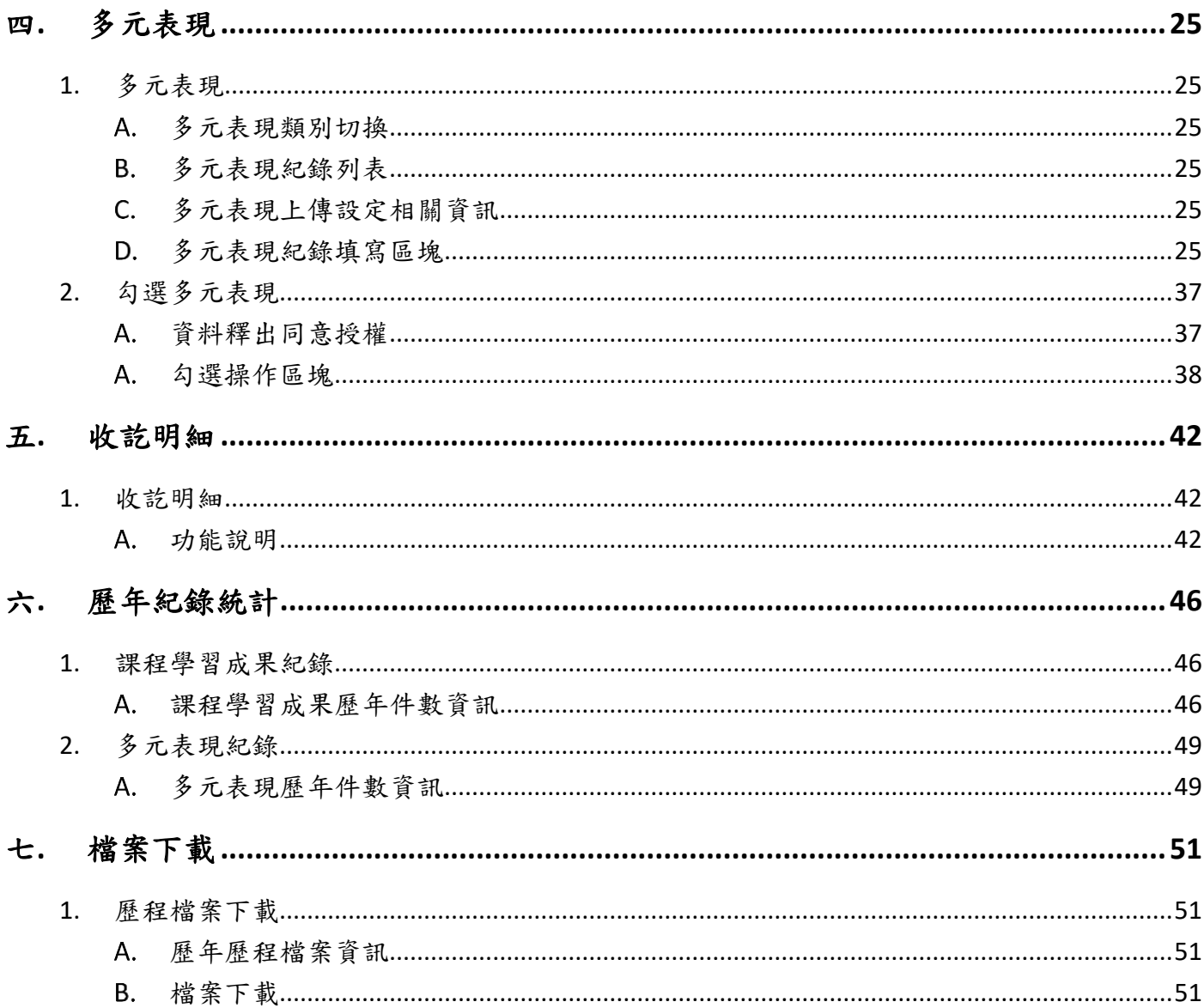

# <span id="page-3-0"></span>一**.** 系統首頁

- <span id="page-3-7"></span><span id="page-3-6"></span><span id="page-3-5"></span><span id="page-3-4"></span><span id="page-3-3"></span><span id="page-3-2"></span><span id="page-3-1"></span>1. 畫面簡介
	- A. 功能列表
		- (I). 該使用者權限能操作的功能。
	- 系統公告
		- (I). 顯示學生學習歷程系統相關公告。
	- 使用者基本資訊
		- (I). 顯示使用者的基本資訊。
	- 校內歷程相關設定資訊顯示
		- (I). 顯示校管理者所設定的校內歷程相關設定資訊。
			- (a) 課程學習成果
				- i. 上傳相關設定
					- (1). 開放學年
					- (2). 開放時間
				- ii. 勾選相關設定
					- (1). 開放學年
					- (2). 開放時間
			- (b) 多元表現
				- i. 上傳相關設定
					- (1). 開放學年
					- (2). 開放時間
				- ii. 勾選相關設定
					- (1). 開放學年
					- (2). 開放時間
	- E. 校內公告
		- (I). 顯示校管理者所發布的校內公告。
	- 操作手冊
		- (I). 操作手冊文件下載

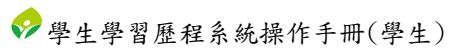

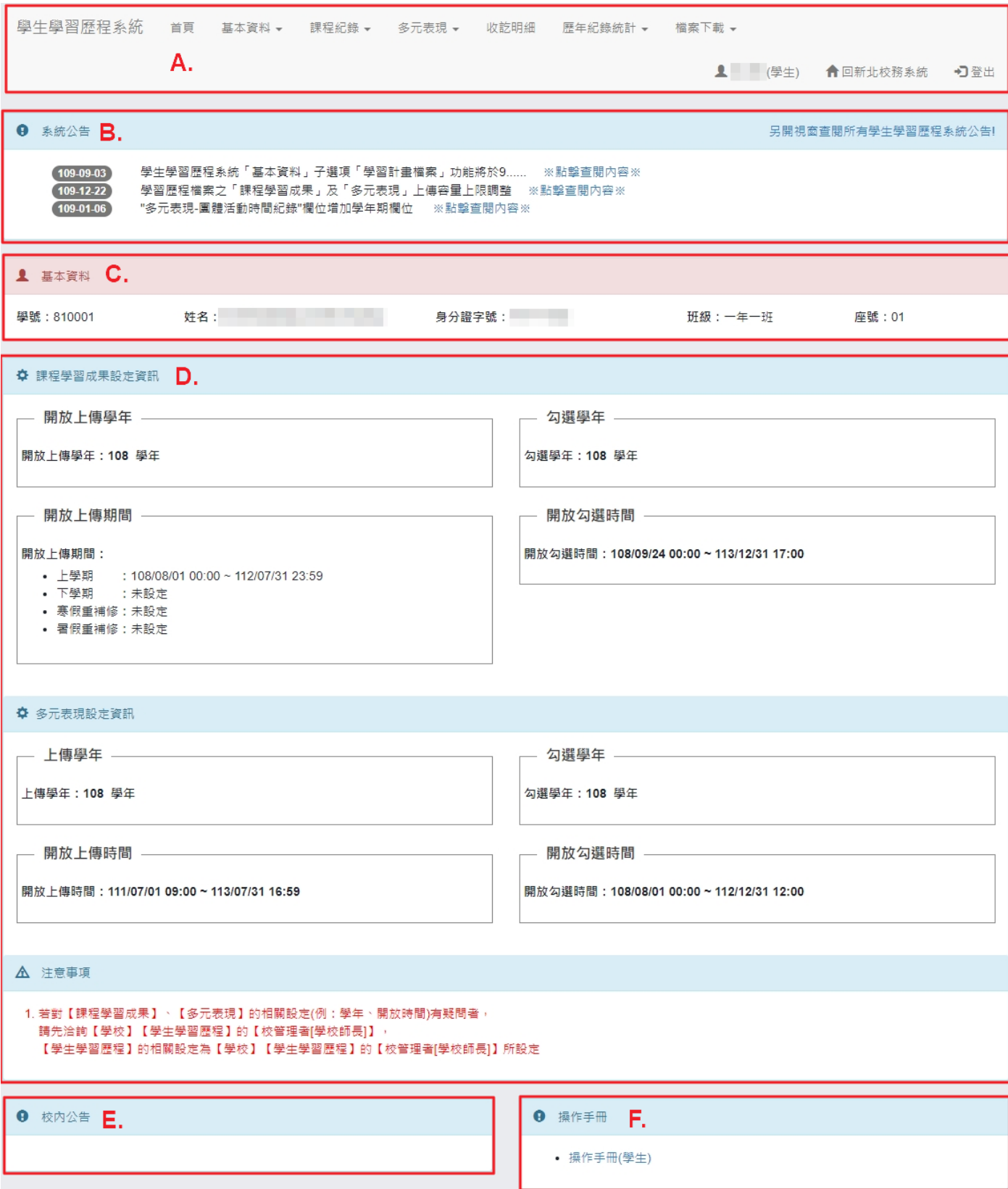

- <span id="page-5-1"></span><span id="page-5-0"></span>2. 提醒資訊
	- 勾選提醒

(I). 學生登入校務系統後,首次進入歷程系統時,若於學校公告勾選期間內,系統將跳 出勾選提醒。

<span id="page-5-2"></span>B. 收訖明細確認提醒

(I). 學生登入校務系統後,首次進入歷程系統時,若於學校公告收訖明細確認期間內, 系統將跳出收訖明細確認提醒。

※ 勾選提醒示意圖:

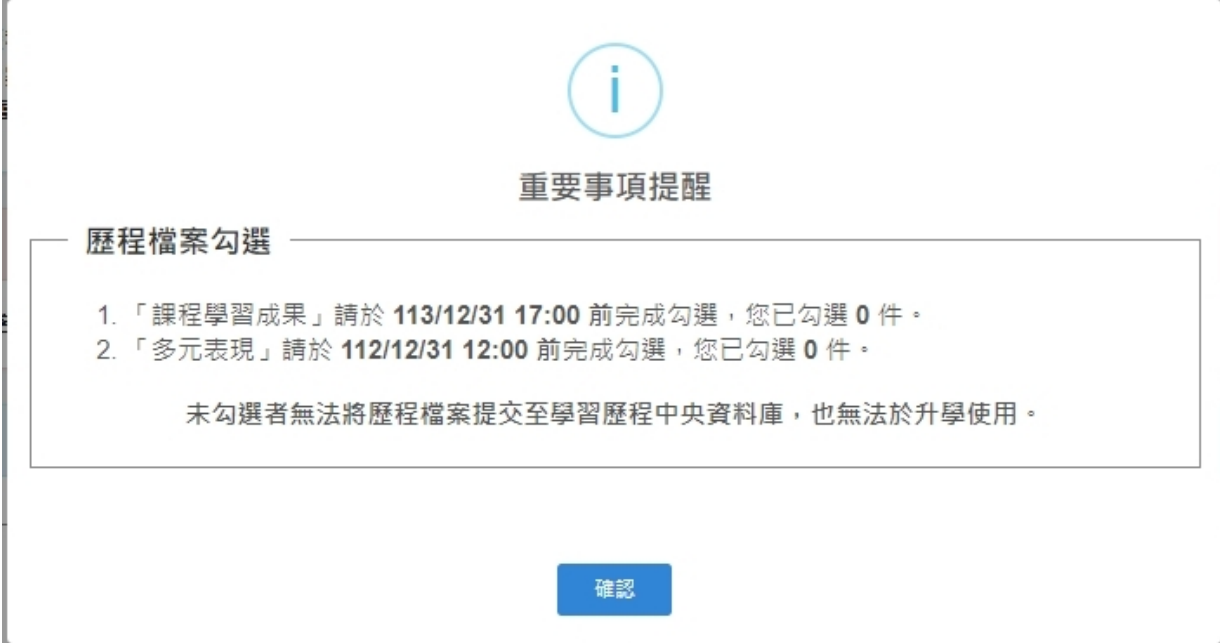

※ 收訖明細確認提醒示意圖:

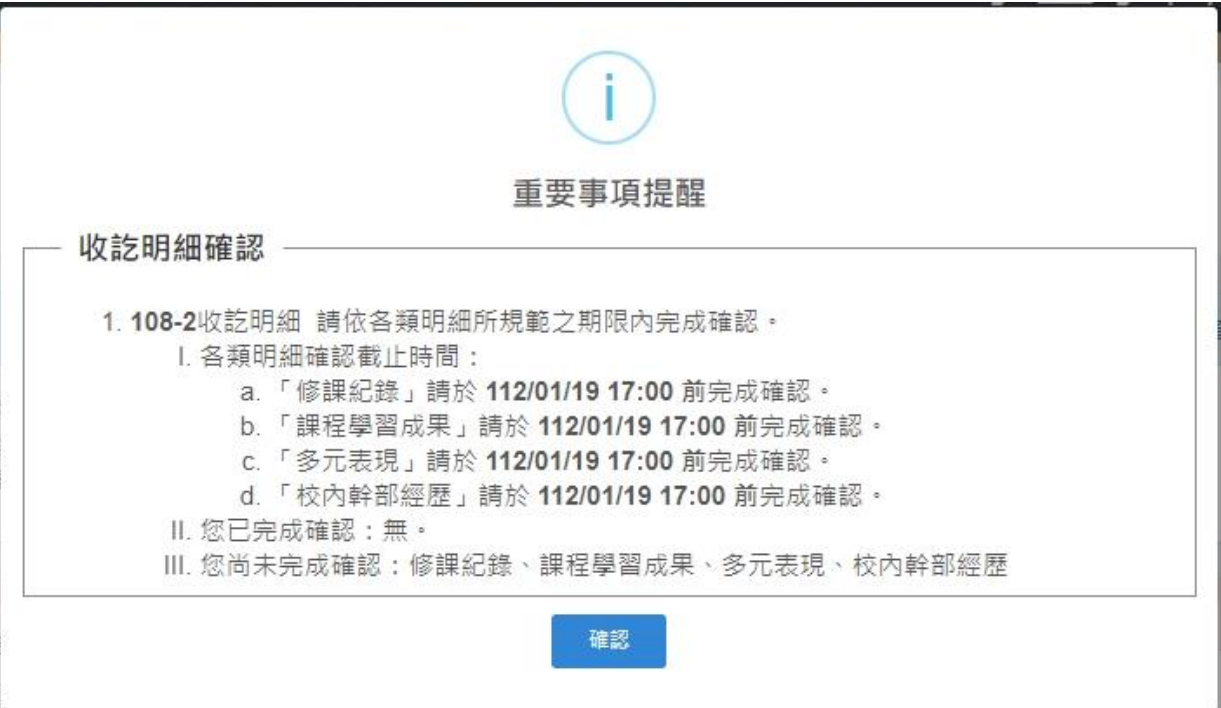

# <span id="page-6-1"></span><span id="page-6-0"></span>二**.** 基本資料

1. 校內幹部經歷紀錄

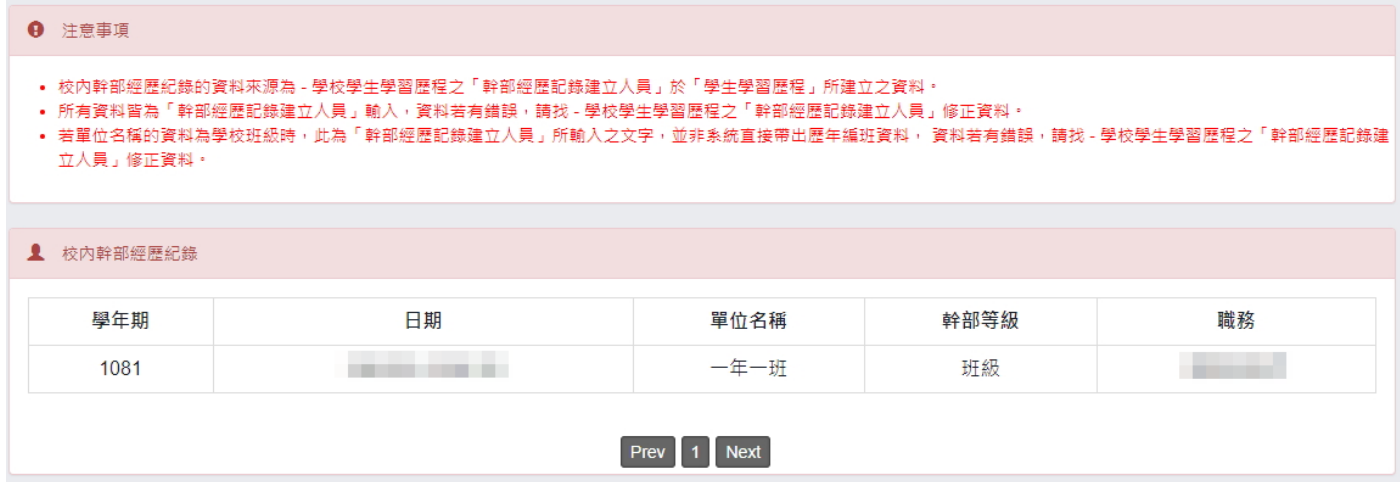

<span id="page-6-2"></span>校內幹部經歷紀錄

(I). 顯示歷年的校內幹部經歷紀錄。

- ※ 注意事項:
	- ◼ 此處所顯示的資料來源為「學生學習歷程系統」中由學校的「幹部經歷記錄建立人員」所建 立的紀錄。

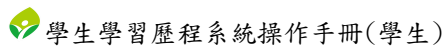

- <span id="page-7-2"></span><span id="page-7-1"></span><span id="page-7-0"></span>2. 自傳
	- A. 自傳紀錄
		- (I). 顯示所有自傳紀錄。
	- 說明、相關資訊
		- (I). 說明
		- (II). 上傳件數上限
		- (III). 已上傳件數、剩餘可上傳件數。

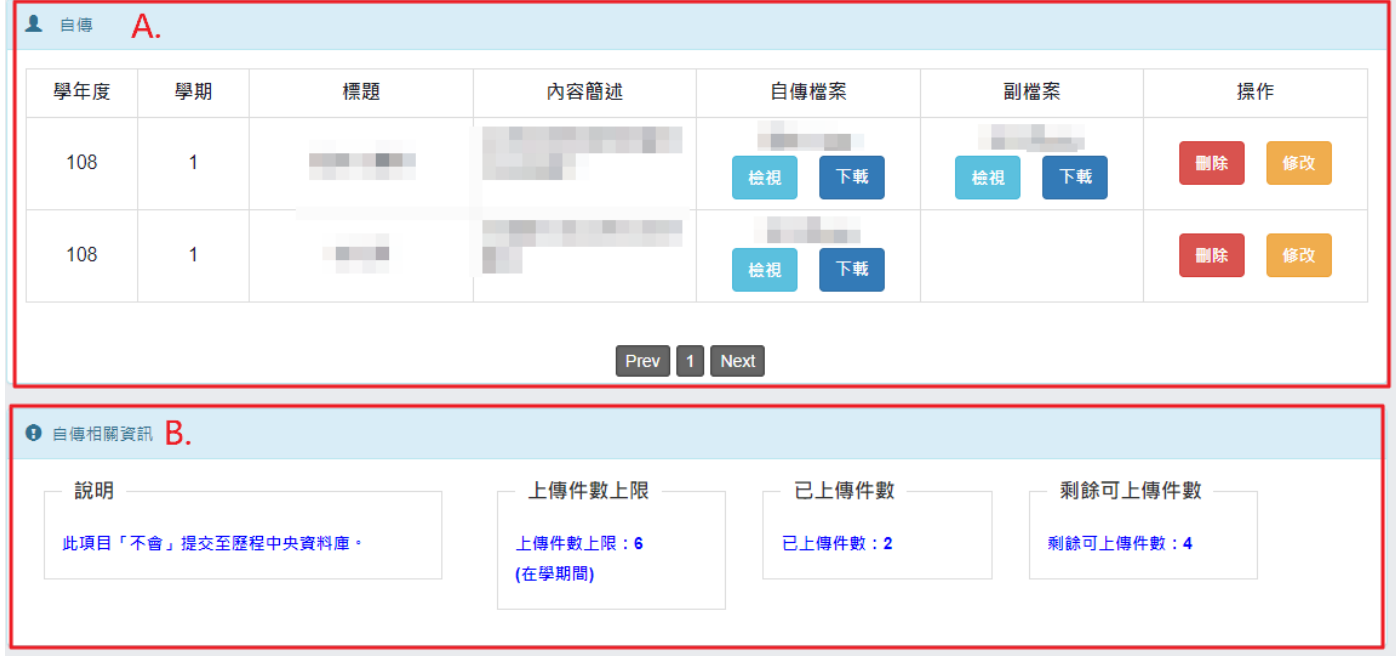

- ※ 注意事項:
	- ◼ 自傳資料「不會」上傳提交到「歷程中央資料庫」。

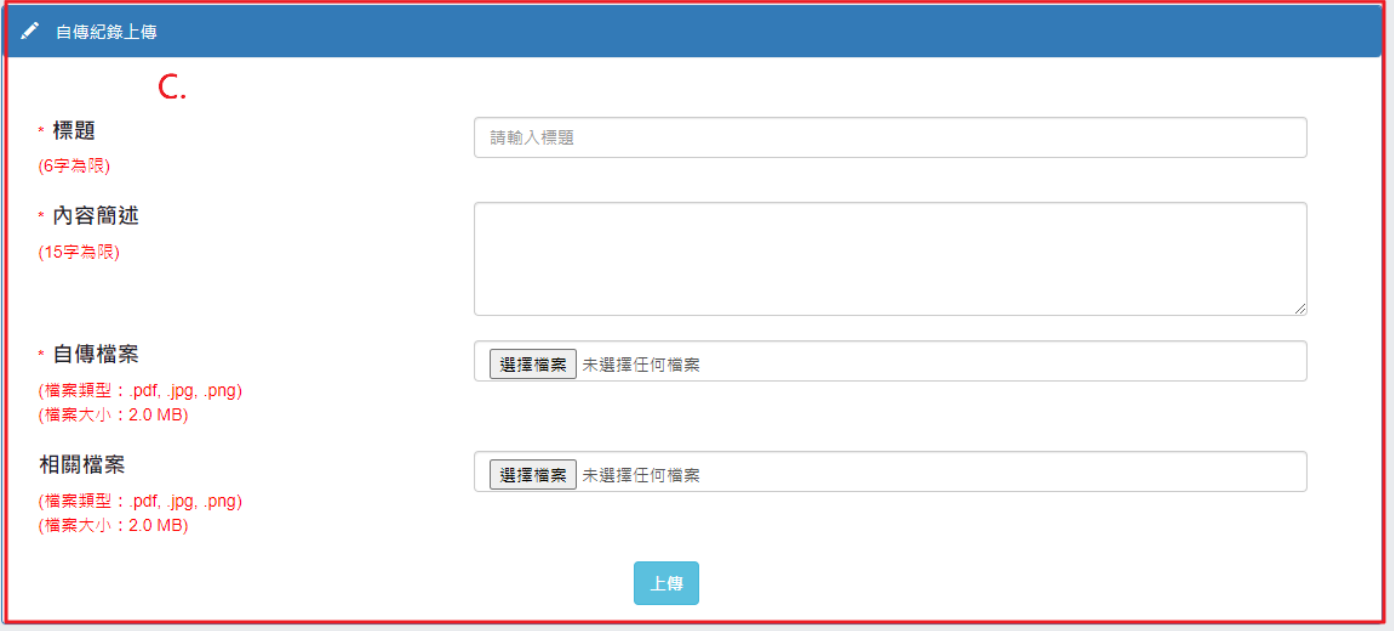

- <span id="page-8-0"></span>自傳 – 上傳/修改/刪除
	- (I). 「上傳」自傳
		- (a) 於填寫區塊中完成內容填寫後,點選視窗中的「上傳」,即完成上傳自傳。
	- (II). 「修改」自傳
		- (a) 點選自傳紀錄區塊中欲修改之自傳紀錄後方的「修改」按鈕,即會將現有紀錄 內容帶入填寫區塊。
		- (b) 於填寫區塊中完成內容修改後,點選填寫區塊中的「修改」按鈕,即完成自傳 紀錄修改;反之,點選「取消」按鈕,將取消此次的自傳紀錄修改。
	- (III). 「刪除」自傳
		- (a) 點選自傳紀錄區塊中欲刪除之自傳紀錄後方的「刪除」按鈕。
		- (b) 會跳出確認視窗,若確定要刪除,則點選「確定」;反之,則點選「取消」。

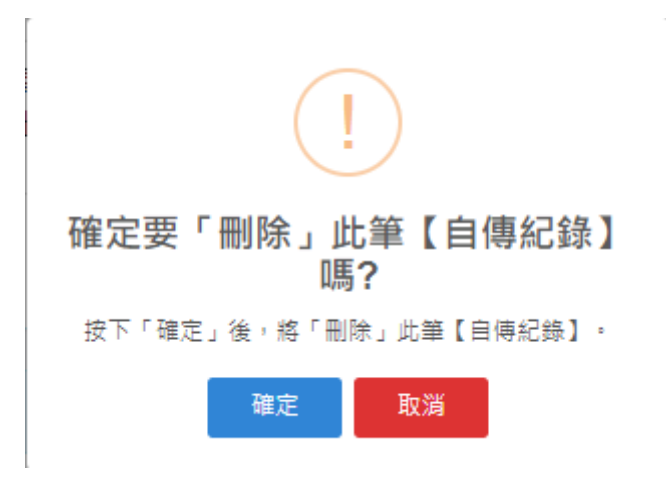

- ※ 注意事項:
	- 自傳資料「不會」上傳提交到「歷程中央資料庫」。

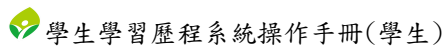

# <span id="page-9-0"></span>3. 文件管理

- <span id="page-9-1"></span>其他文件紀錄
	- (I). 顯示所有其他文件紀錄。
- <span id="page-9-2"></span>說明、相關資訊
	- (I). 說明
	- (II). 上傳件數上限
	- (III). 已上傳件數、剩餘可上傳件數。

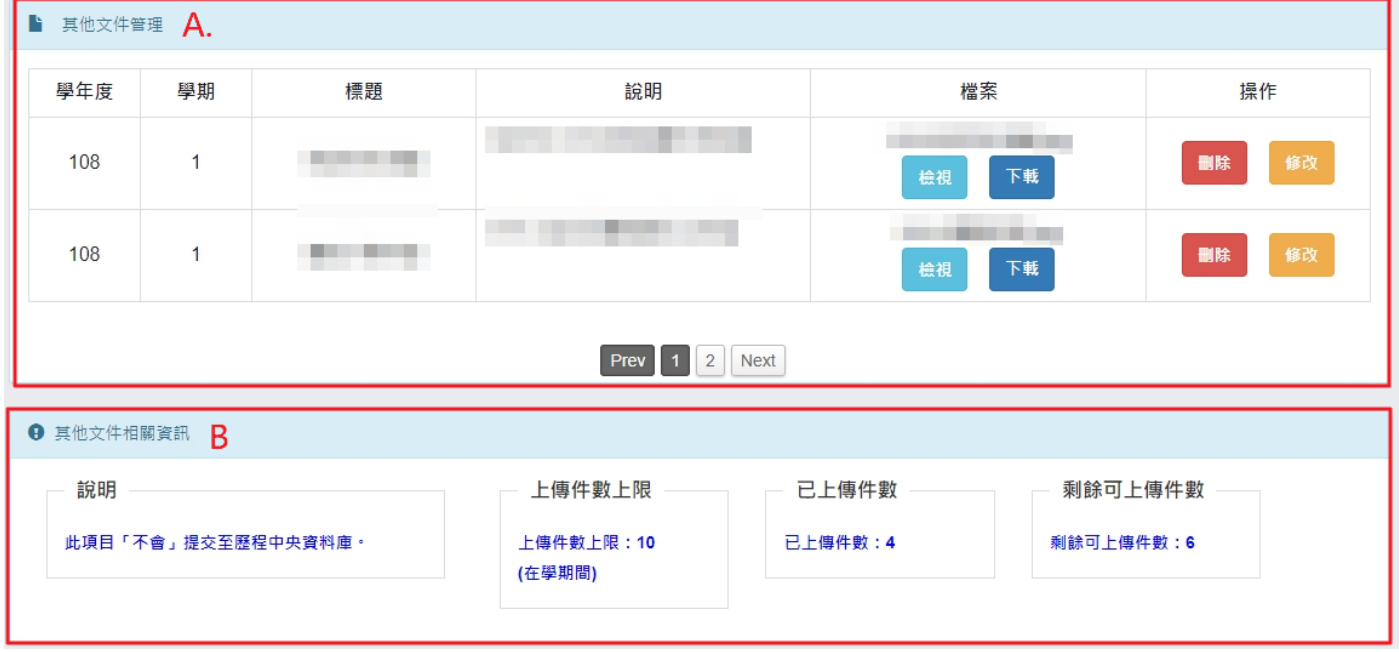

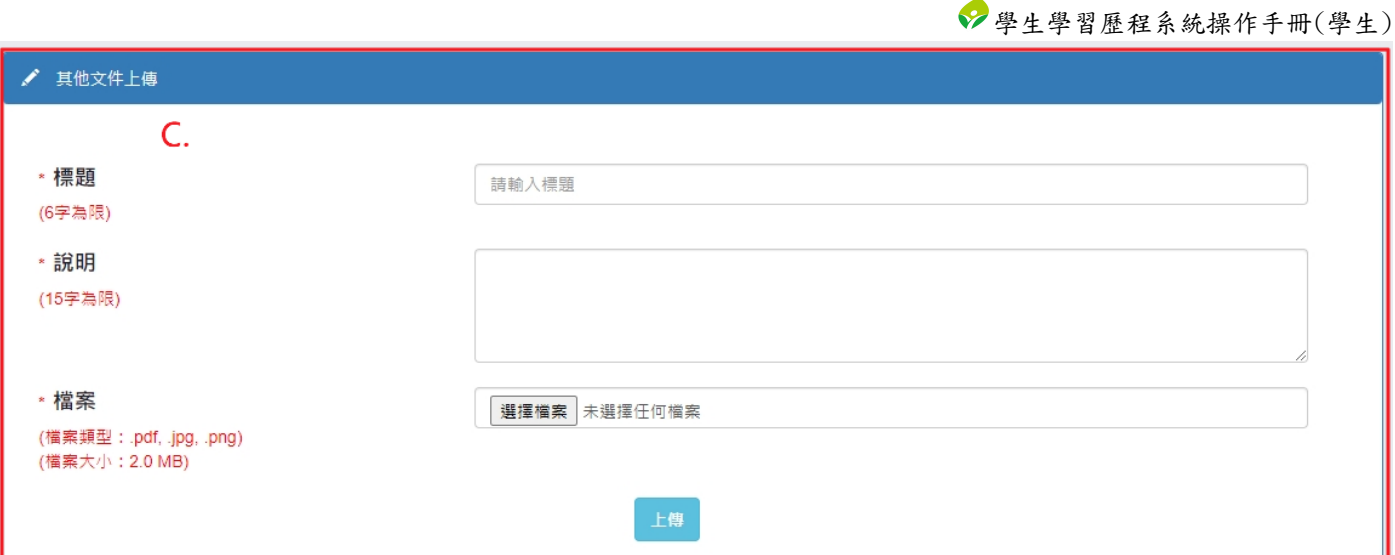

- <span id="page-10-0"></span>其他文件 - 上傳/修改/刪除
	- (I). 「上傳」其他文件
		- (a) 於填寫區塊中完成內容填寫後,點選視窗中的「上傳」,即完成上傳其他文件。
	- (II). 「修改」其他文件
		- (a) 點選其他文件紀錄區塊中欲修改之其他文件紀錄後方的「修改」按鈕,即會將 現有紀錄內容帶入填寫區塊。
		- (b) 於填寫區塊中完成內容修改後,點選填寫區塊中的「修改」按鈕,即完成其他 文件紀錄修改;反之,點選「取消」按鈕,將取消此次的其他文件紀錄修改。
	- (III). 「刪除」其他文件
		- (a) 點選其他文件紀錄區塊中欲刪除之其他文件紀錄後方的「刪除」按鈕。
		- (b) 會跳出確認視窗,若確定要刪除,則點選「確定」;反之,則點選「取消」。

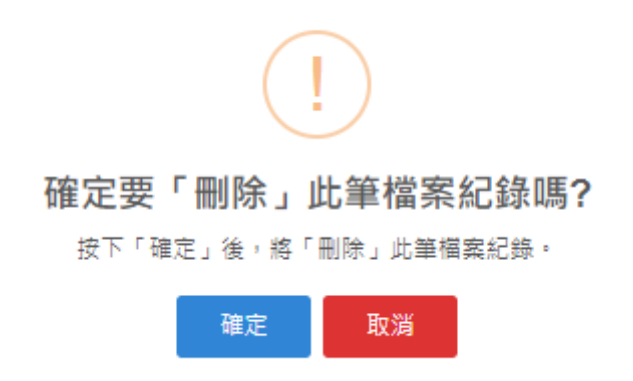

- ※ 注意事項:
	- ◼ 其他文件「不會」上傳提交到「歷程中央資料庫」。

# <span id="page-11-1"></span><span id="page-11-0"></span>三. 課程紀錄

- <span id="page-11-2"></span>1. 個人課程諮詢紀錄
	- A. 個人課程諮詢紀錄
		- (I). 表列所有個人課程諮詢紀錄。

(II). 點選「檢視」,將顯示該筆個人課程資訊詳細資訊。

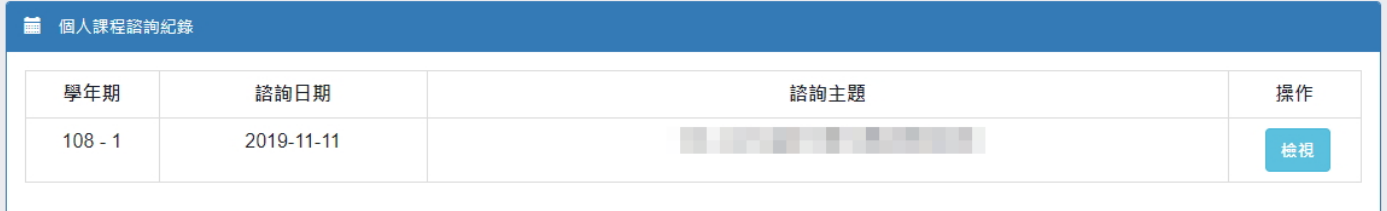

## 檢視個人課程諮詢紀錄

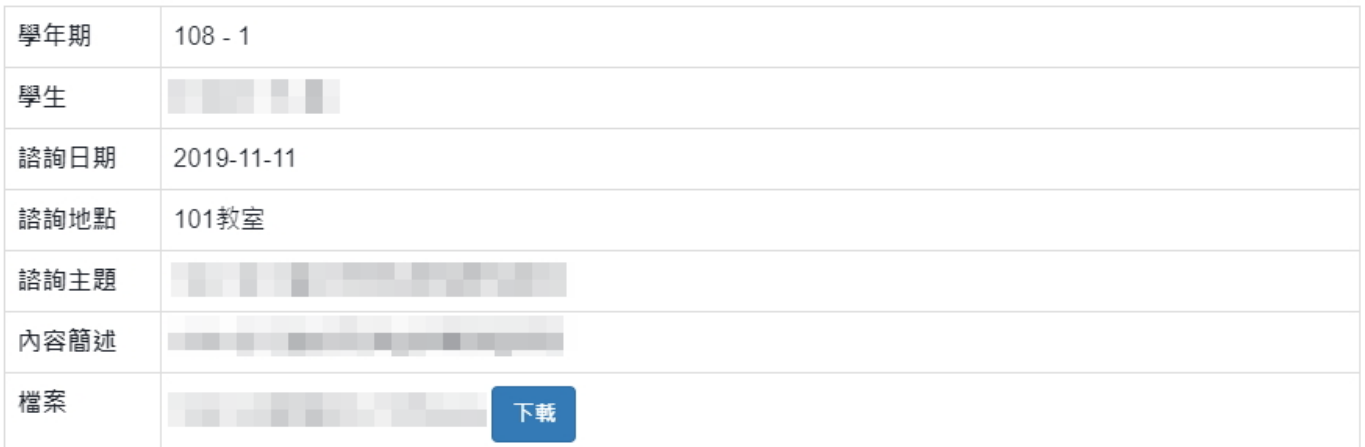

Close

 $\times$ 

# <span id="page-12-0"></span>2. 團體課程諮詢紀錄

- <span id="page-12-1"></span>A. 團體課程諮詢紀錄
	- (I). 表列所有團體課程諮詢紀錄。
	- (II). 點選「檢視」,將顯示該筆團體課程資訊詳細資訊。

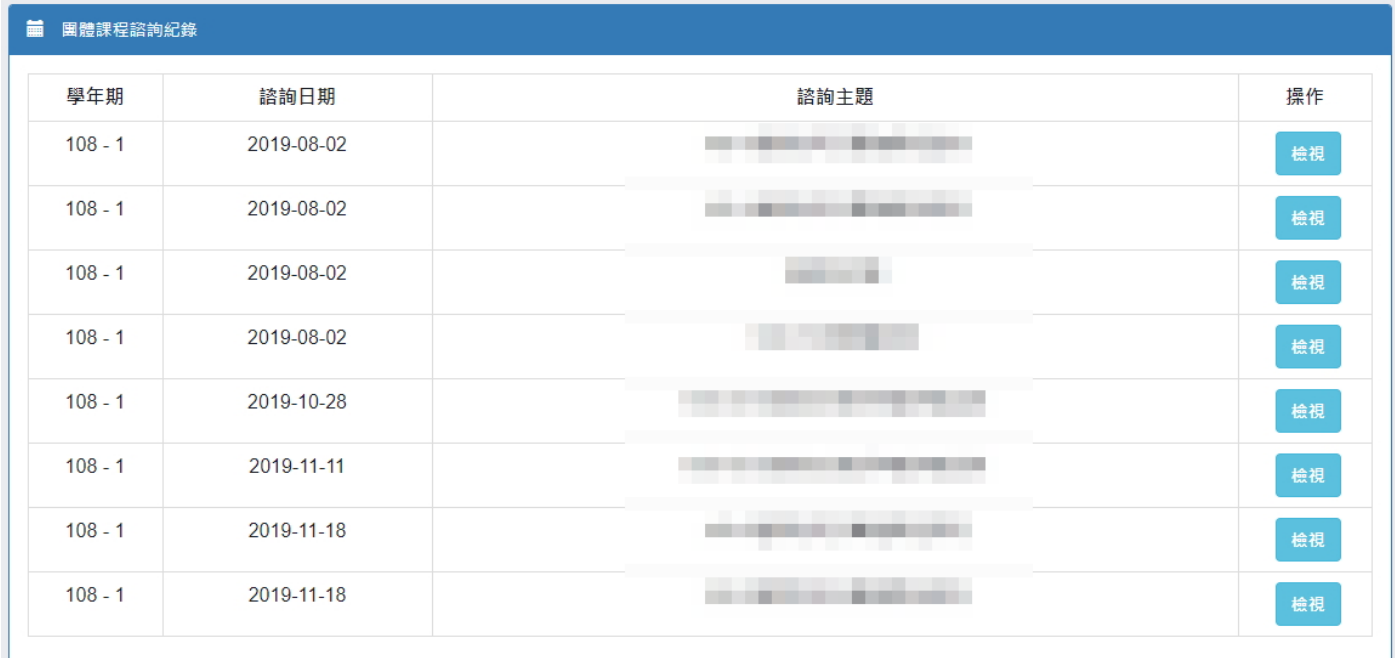

## 檢視團體課程諮詢紀錄

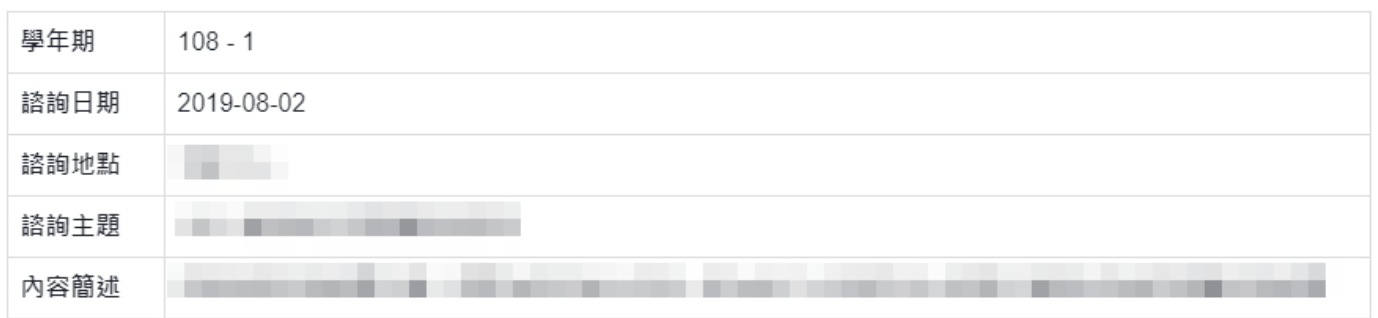

Close

 $\times$ 

# <span id="page-13-0"></span>3. 課程學習成果

條件搜尋

(I). 依照學年、學期、科目或成果當前狀態搜尋課程學習成果紀錄。

<span id="page-13-1"></span>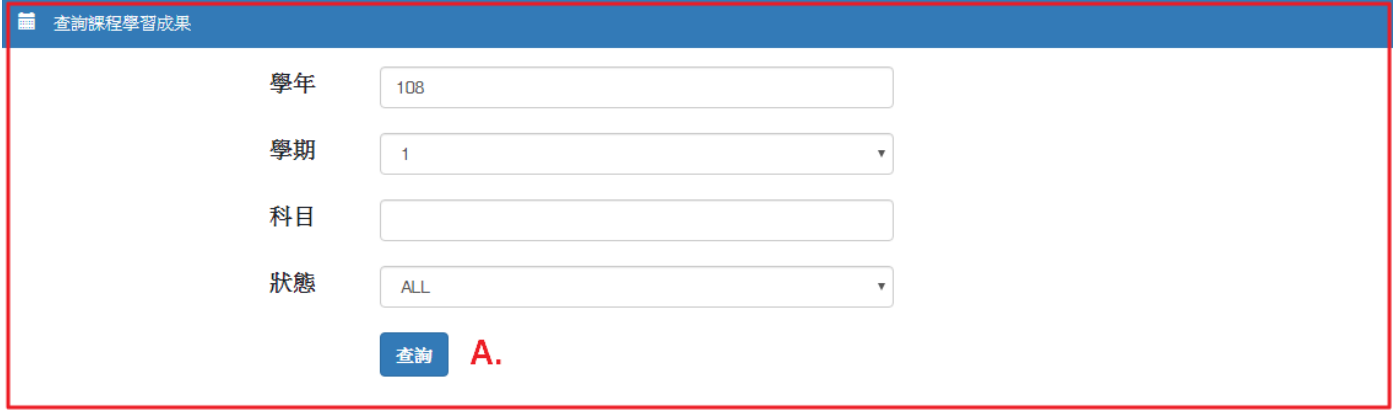

<span id="page-13-2"></span>轉入前課程學習成果

.<br>E⊟ ±ekit eksenderek

(I). 當學生為轉入生且該學年期的課程學習成果資料有從轉出學校帶到轉入學校者,可 與此區塊查看從轉出學校帶到轉入學校的課程學習成果。

- (a) 點選「檢視」可另開視窗顯示檔案。
- (b) 點選「下載」可下載檔案。

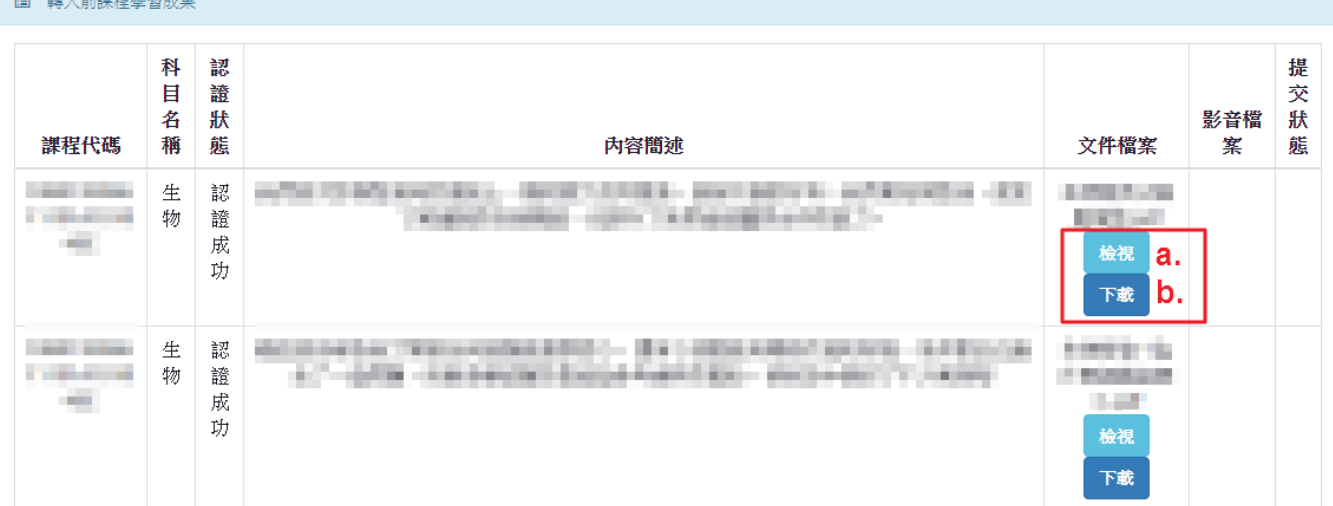

學生學習歷程系統操作手冊(學生)

- <span id="page-14-0"></span>課程學習成果操作區塊
	- (I). 顯示課程學習成果上傳設定相關資訊
		- (a) 開放學年、
		- (b) 開放上傳時間
		- (c) 已上傳件數
		- (d) 可上傳件數上限、剩餘可上傳件數。
	- (II). 修課課程列表
		- (a) 依照搜尋條件表列修課課程。
			- ※ 注意事項
				- 若沒有看到修課課程,請先向請先向貴校教務處的師長確認下述事項:
					- ◆ 該課程在「校務系統」中是否有「選課紀錄」。
				- ◆ 該課程在「校務系統」中是否配有「授課教師」。

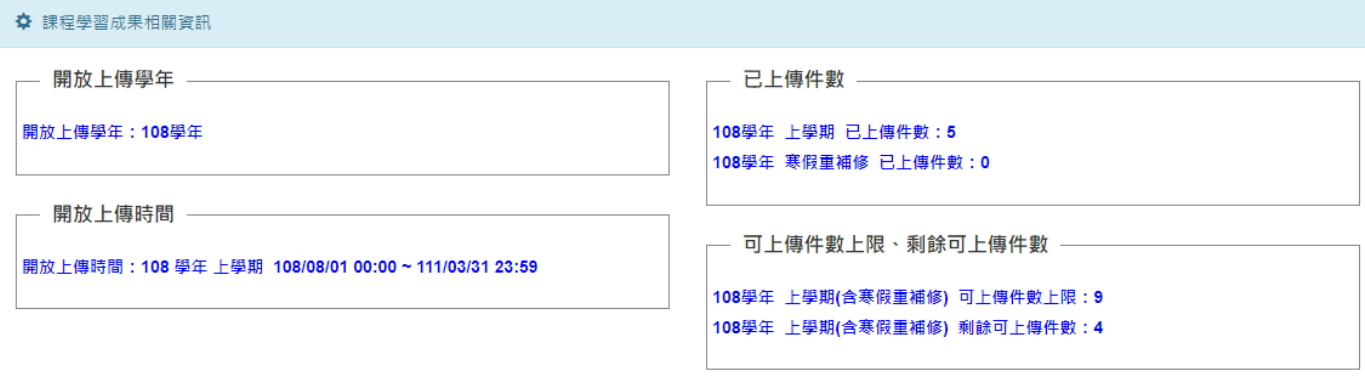

#### 图 課程學習成果

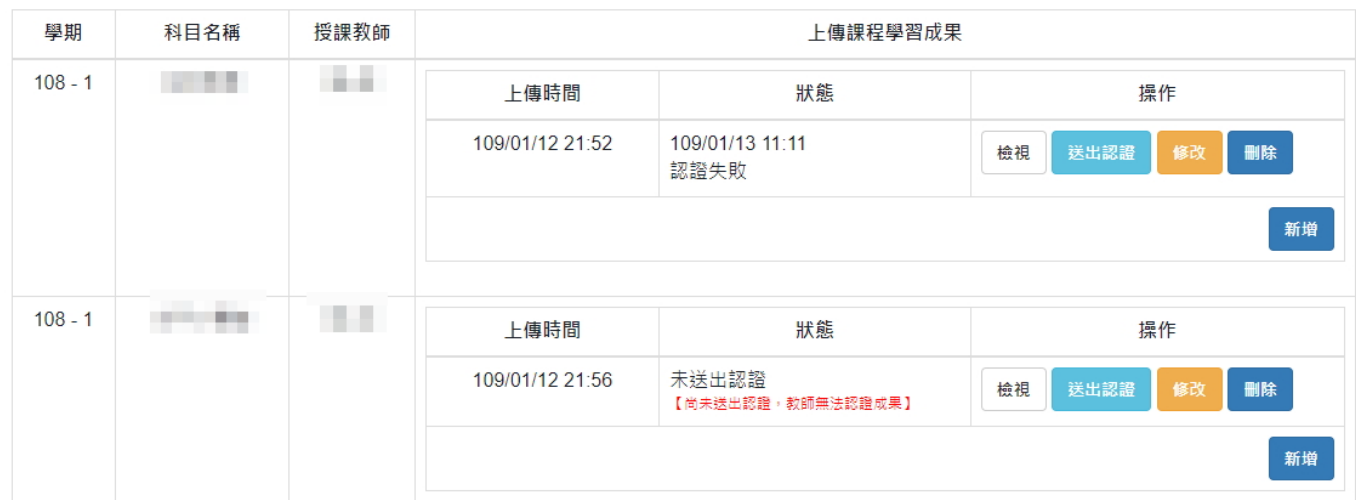

學生學習歷程系統操作手冊(學生)

- (III). 課程學習成果 新增/送出認證/修改/檢視/刪除
	- (a) 「新增」課程學習成果
		- i. 點選「新增」即會跳出可新增該課程學習成果的視窗。
		- ii. 填寫完成後,點選視窗中的「上傳」,即完成新增/上傳課程學習成果。 ※ 注意事項
			- 「新增/上傳」 完成後,需再操作「送出認證」,認證教師才會收到待認 證的課程學習成果。
			- 檔案類型、檔案大小之限制皆為歷程中央資料庫所規範,若欲反應此限制, 請向相關單位反應。
			- 示意圖中之資訊僅供參考用,實際規範以系統頁面為主。

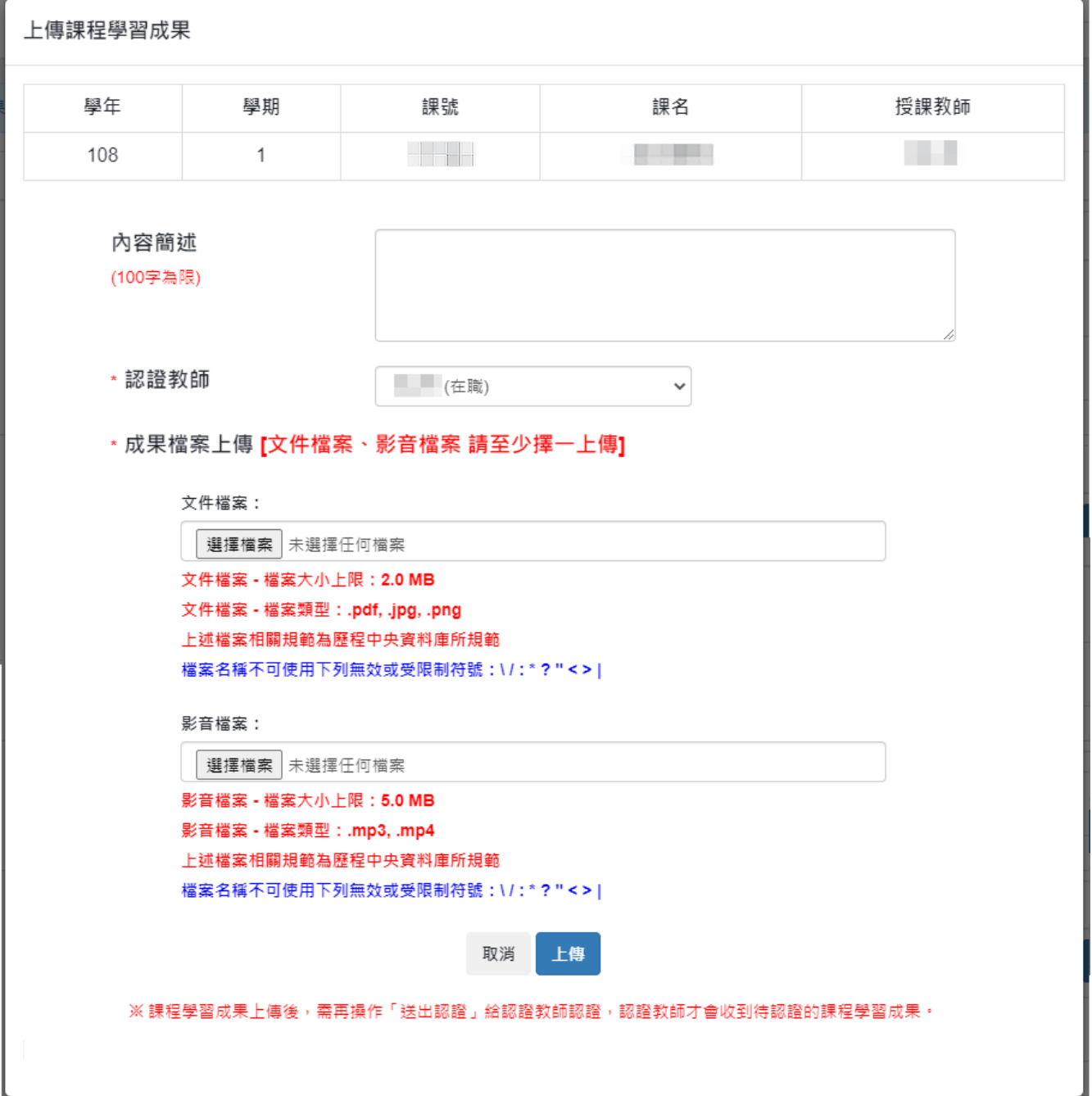

- (b) 「送出認證」課程學習成果
	- i. 點選「送出認證」即會跳出可送出認證該課程學習成果的視窗。
	- ii. 確認課程、檔案、簡述內容、所選擇之認證教師等資訊皆正確無誤後,點選 視窗中的「送出認證」,即完成課程學習成果之送出認證。

※ 注意事項

■ 所選擇之認證教師的在職狀態須為「在職」。

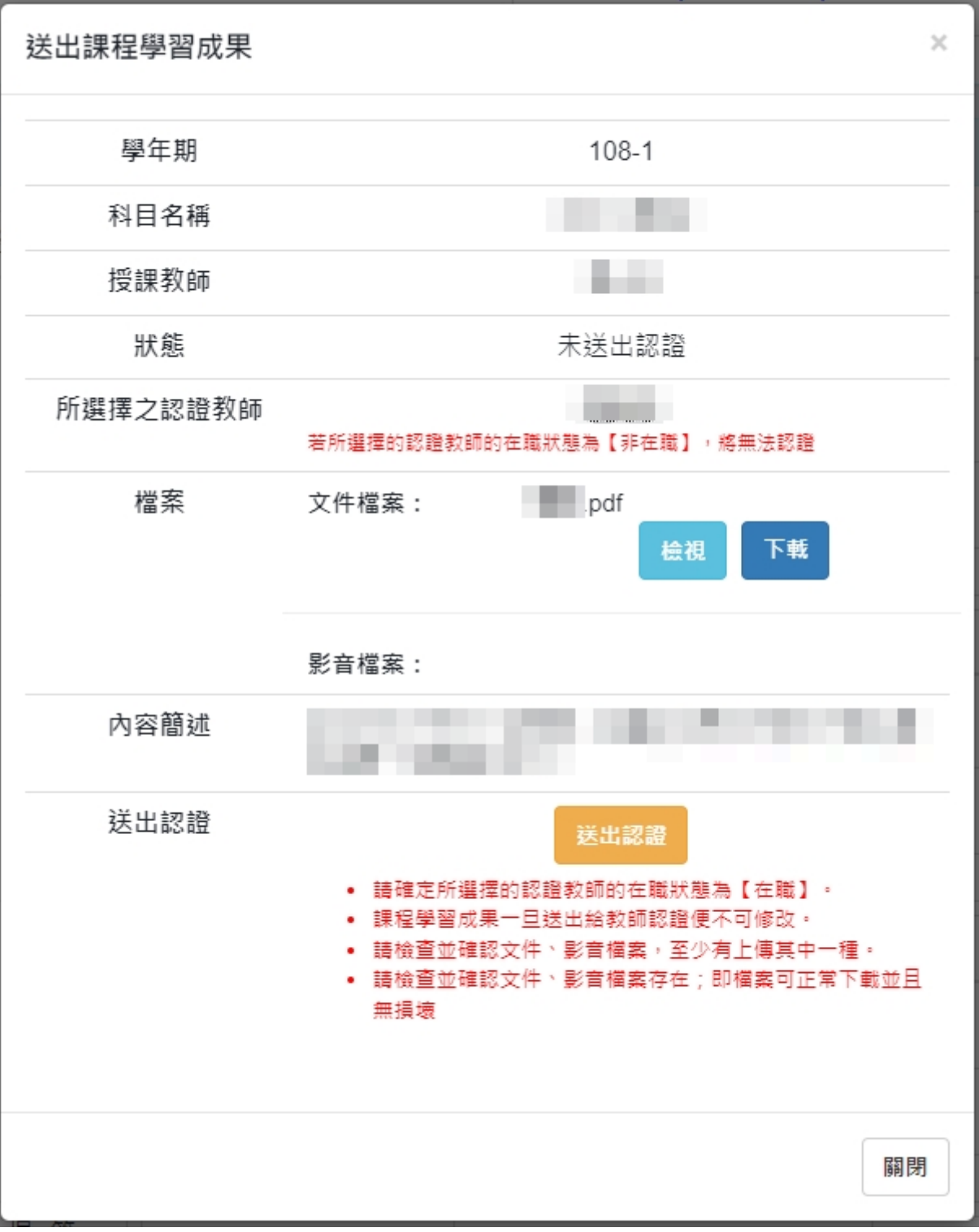

- (c) 「修改」課程學習成果
	- i. 點選「修改」即會跳出可修改該課程學習成果的視窗。
	- ii. 修改完成後,點選視窗中的「修改」,即完成修改課程學習成果。

※ 注意事項

- 修改完成後,需再操作「送出認證」,認證教師才會收到重新修改後而待 認證的課程學習成果。
- 檔案類型、檔案大小之限制皆為歷程中央資料庫所規範,若欲反應此限制, 請向相關單位反應。

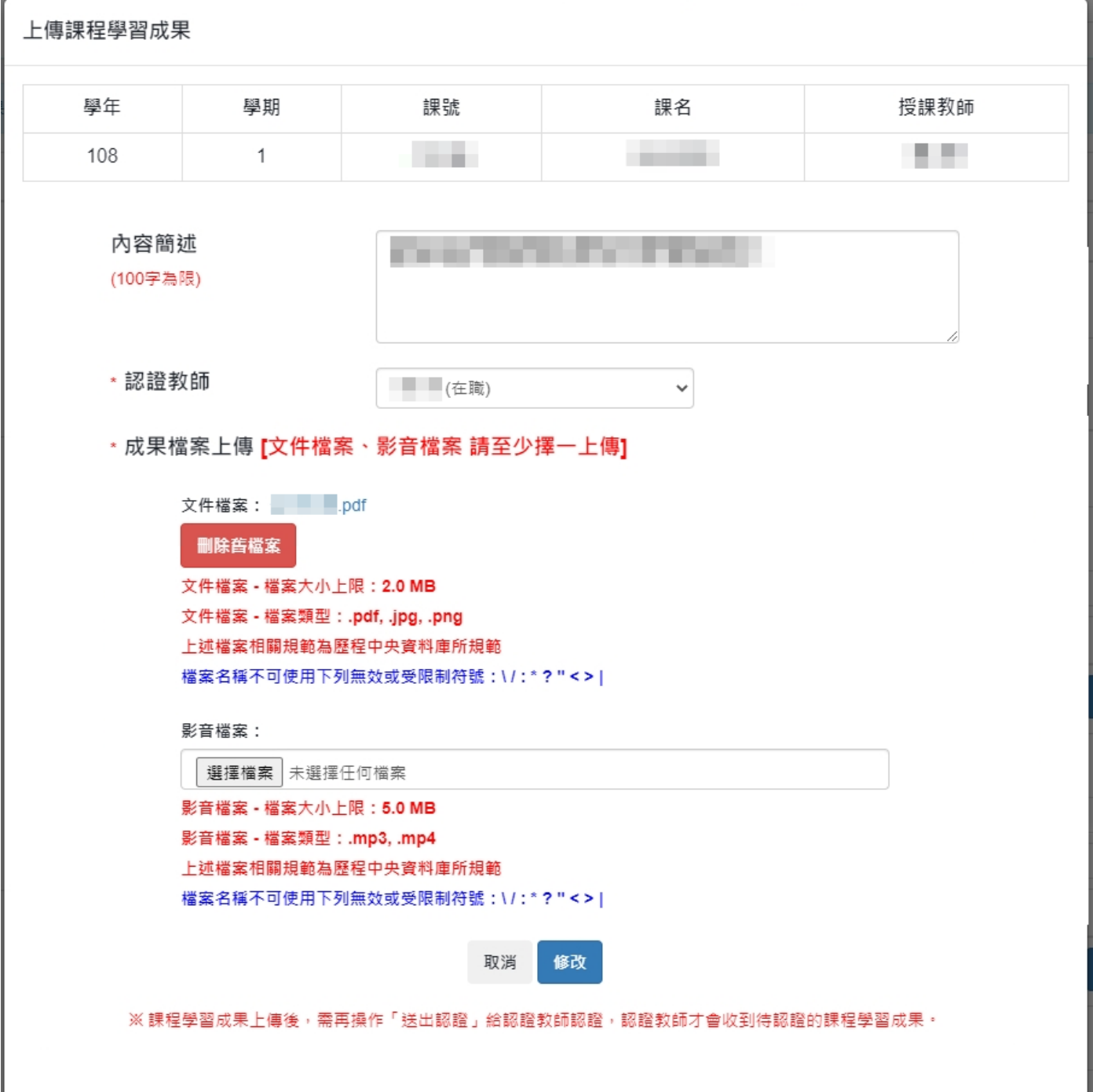

(d) 「檢視」課程學習成果

i. 點選「檢視」即會跳出可檢視該課程學習成果資訊的視窗。

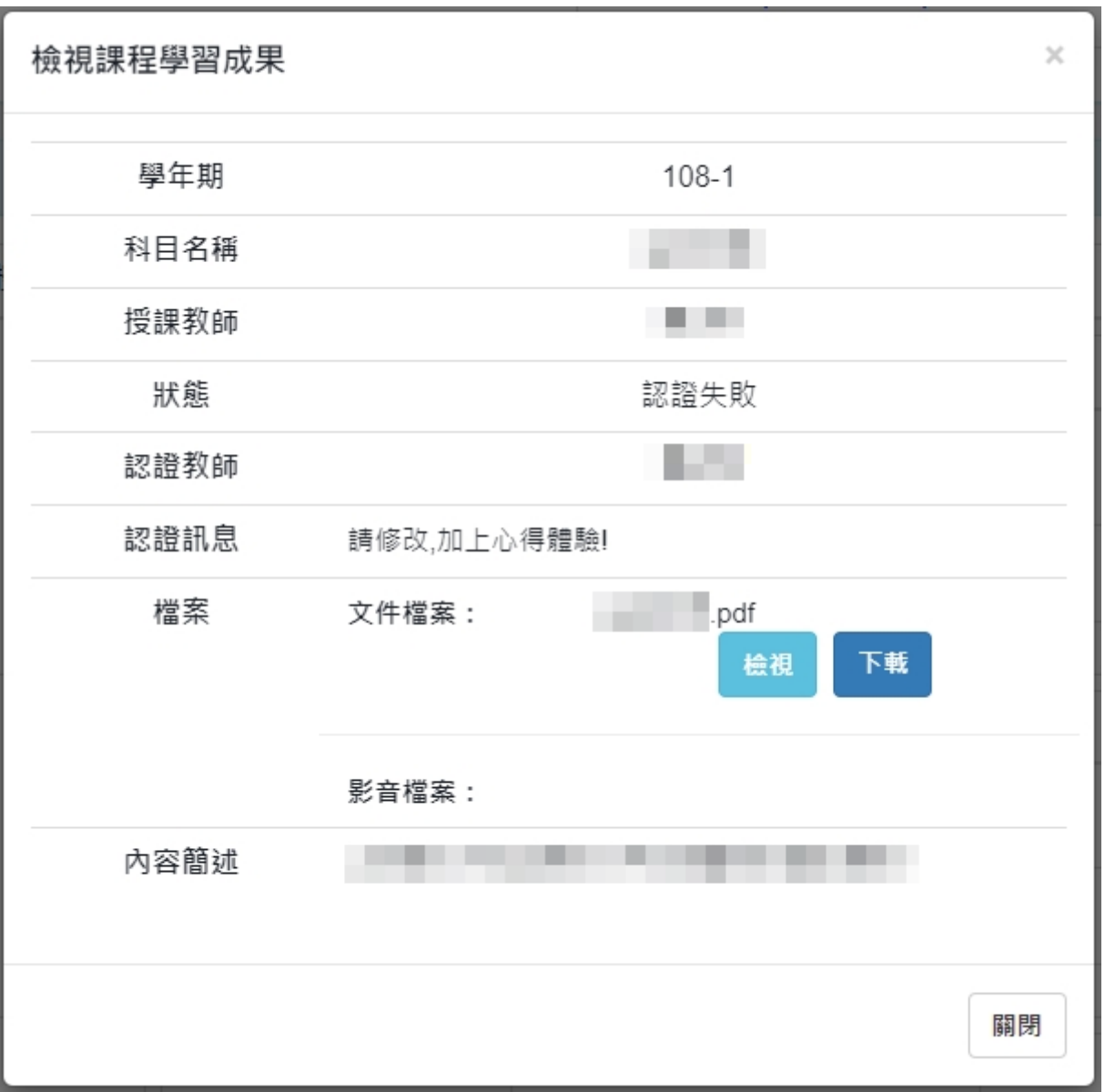

- (e) 「刪除」課程學習成果
	- i. 點選「刪除」,會跳出確認視窗,若確定要刪除,則點選「確認刪除」;反之, 則點選「取消刪除」。

刪除課程學習成果

確定要刪除課程學習成果?

確認刪除 取消删除

## <span id="page-20-0"></span>4. 勾選課程學習成果

## <span id="page-20-1"></span>資料釋出同意授權

(I). 學生於勾選期間進入勾選頁面時,若尚未同意授權資料釋出同意者,將會無法進行 勾選,需先同意授權資料釋出,才能進行勾選。

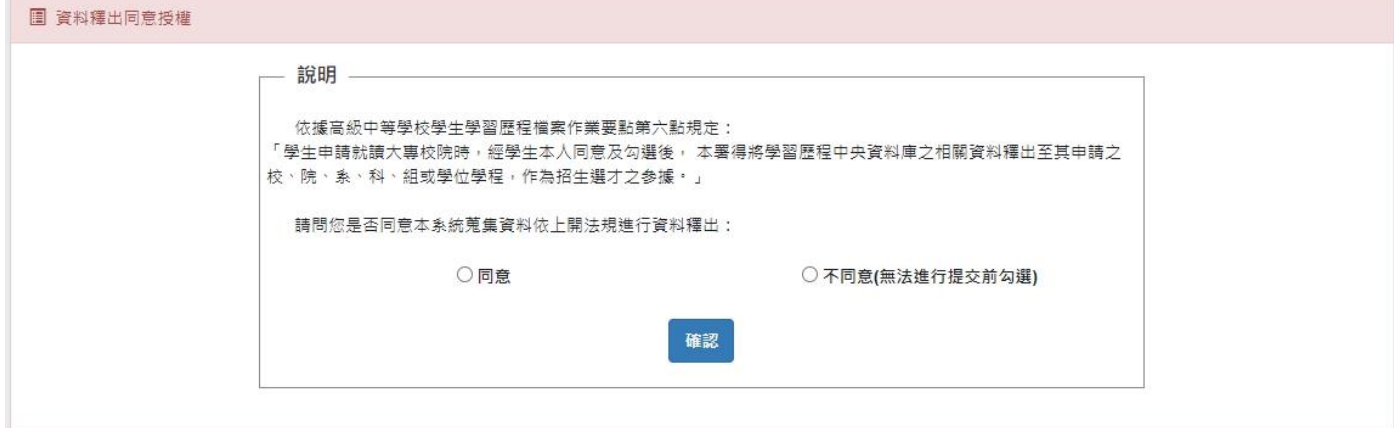

## ※ 注意事項

◼ 此「資料釋出同意授權」僅為記錄學生有「同意」此系統之蒐集資料可依「高級中等學校學 生學習歷程檔案作業要點」規定將資料進行釋出,而「非」是讓系統自動將所有課程學習成 果記錄完成確認勾選。

- <span id="page-21-0"></span>勾選操作區塊
	- (I). 顯示課程學習成果勾選相關資訊
		- (a) 資料釋出同意授權情況資訊
		- (b) 課程學習成果勾選件數資訊
			- i. 可勾選件數上限
			- ii. 已確認勾選件數
			- iii. 剩餘可勾選件數
		- (c) 系統設定資訊
			- i. 勾選學年
			- ii. 開放勾選時間

✿ 「資料釋出同意授權」資訊

- 「資料釋出同意授權」 —

「資料釋出同意授權」: 111/11/09 21:31 同意

111 學年度 課程學習成果勾選數量資訊

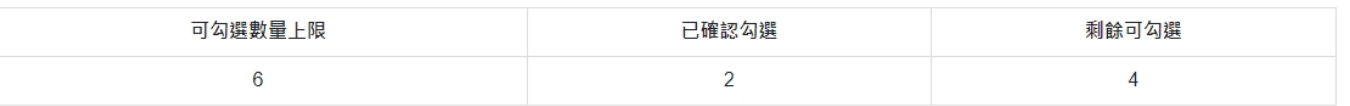

✿ 課程學習成果勾選相關資訊

— 課程學習成果勾選學年 -

課程學習成果勾選學年: 111學年

- 開放勾選時間 —

開放勾選時間:111/02/18 16:44~112/03/21 23:59

- (II). 課程學習成果列表
	- (a) 已勾選課程學習成果列表
		- i. 點選「內容簡述」欄位的「檢視」按鈕,即可檢視該筆課程學習成果的內容 簡述資訊。
		- ii. 若於「解鎖有效期」內,點選「操作」欄位的「取消」按鈕,即會跳出確認 視窗,點選「確定」會將該筆課程學期成果做「取消勾選」;反之,點選「取 消」將「取消」「取消勾選」此操作。
	- (b) 未確認勾選/可勾選 課程學習成果列表
		- i. 點選「內容簡述」欄位的「檢視」按鈕,即可檢視該筆課程學習成果的內容 簡述資訊。
		- ii. 點選「勾選」欄位的「勾選」按鈕,即會跳出確認視窗,點選「確定」會將 該筆課程學習成果做「確認勾選」;反之,點選「取消」將「取消」「確認勾 選」此操作。

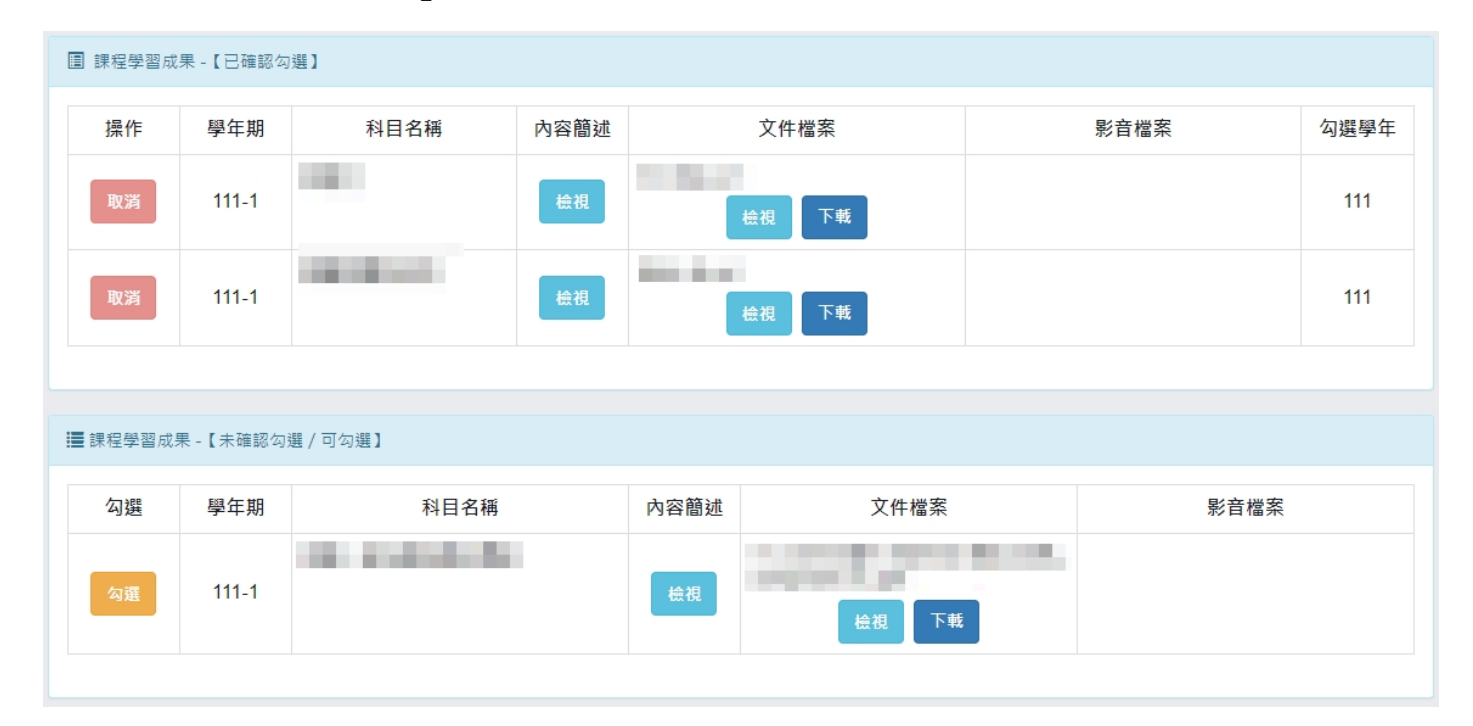

### ※ 內容簡述之檢視畫面

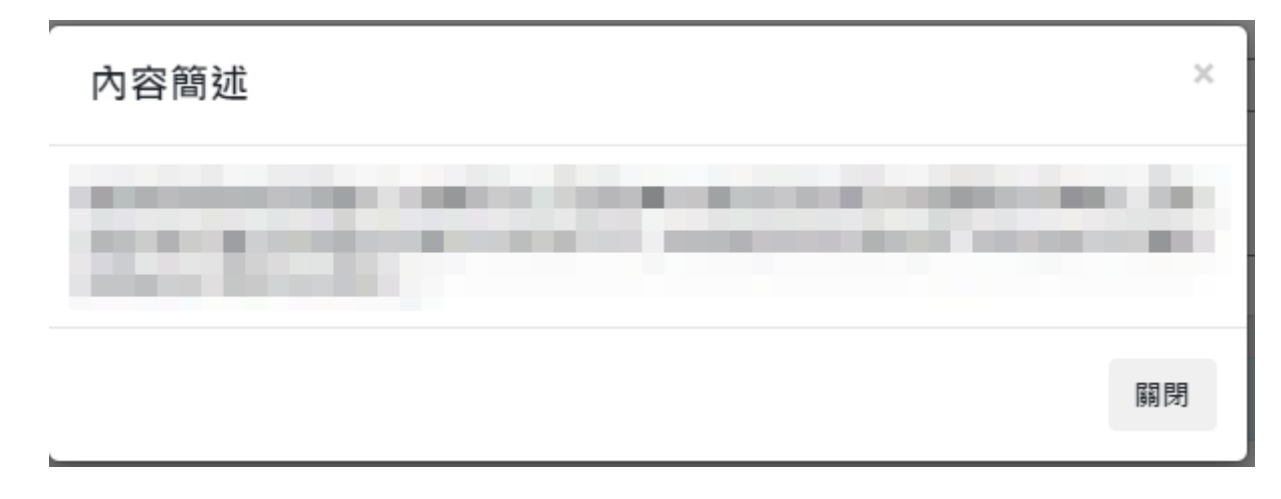

## ※ 取消勾選操作之確認畫面

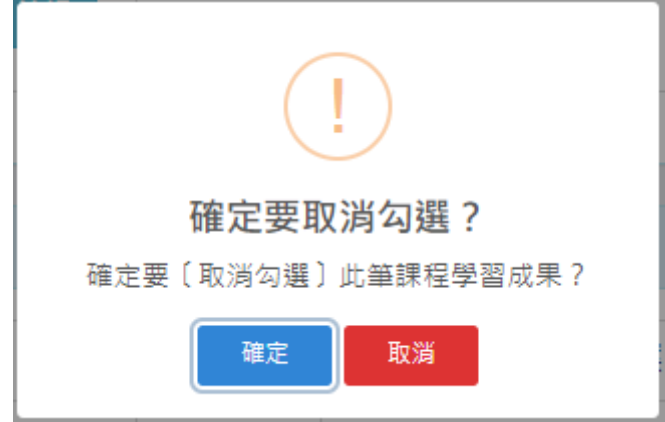

## ※ 確認勾選操作之確認畫面

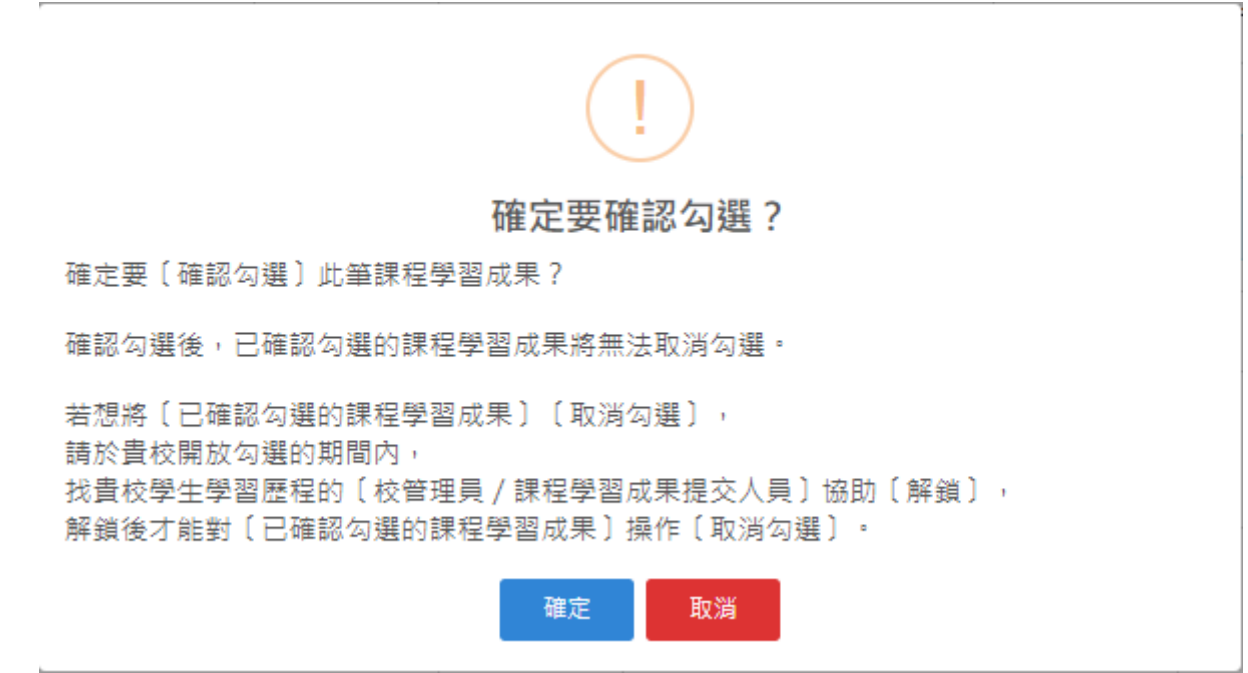

※ 注意事項

- 「確認勾選」後,已確認勾選的課程學習成果將不可取消勾選;若要取消勾選,須先經由校 管理者/課程成果提交人員協助解鎖課程學習成果後,才可操作取消勾選。
	- ◆ 「解鎖有效期」為校管理者/課程成果提交人員協助解鎖課程學習成果當下的5天內。

# <span id="page-24-1"></span><span id="page-24-0"></span>四. 多元表現

- <span id="page-24-5"></span><span id="page-24-4"></span><span id="page-24-3"></span><span id="page-24-2"></span>1. 多元表現
	- 多元表現類別切換
		- (I). 點選「類別標籤」即可切換至欲建立/編輯之多元表現紀錄類別。
	- 多元表現紀錄列表
		- (I). 紀錄列表將呈現該類別從入學至今之紀錄。
		- (II). 檢視/下載檔案
			- (a) 點選「檢視」可另開視窗顯示該紀錄之檔案。
			- (b) 點選「下載」可下載該紀錄之檔案。
	- 多元表現上傳設定相關資訊
	- 多元表現紀錄填寫區塊
		- (I). 建立多元表現
			- (a) 於記錄填寫區塊中,依各類別之欄位說明填寫多元表現資料,填寫完成後,點 選「送出」,即完成紀錄建立。
		- (II). 編輯多元表現
			- (a) 點選紀錄列表中欲修改之多元表現紀錄之行列中的「修改」便會將此筆欲修改 之多元表現紀錄的資料帶入記錄填寫區塊中,修改完成後,點選記錄填寫區塊 下方的「修改」即完成修改。
		- (III). 刪除多元表現
			- (a) 點選紀錄列表中欲刪除之多元表現紀錄之行列中的「刪除」,會跳出確認視窗, 若確定要刪除該筆多元表現紀錄,則點選「確認」;反之,則點選「取消」。

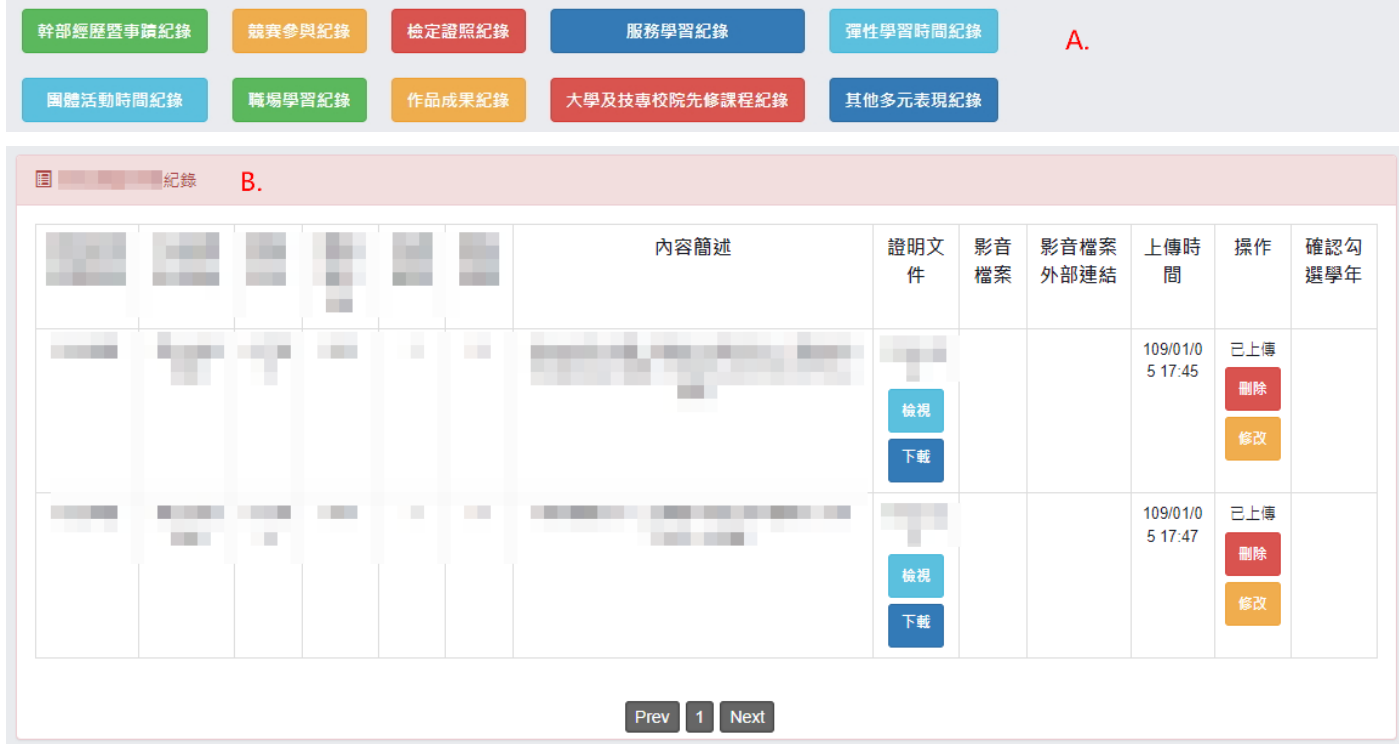

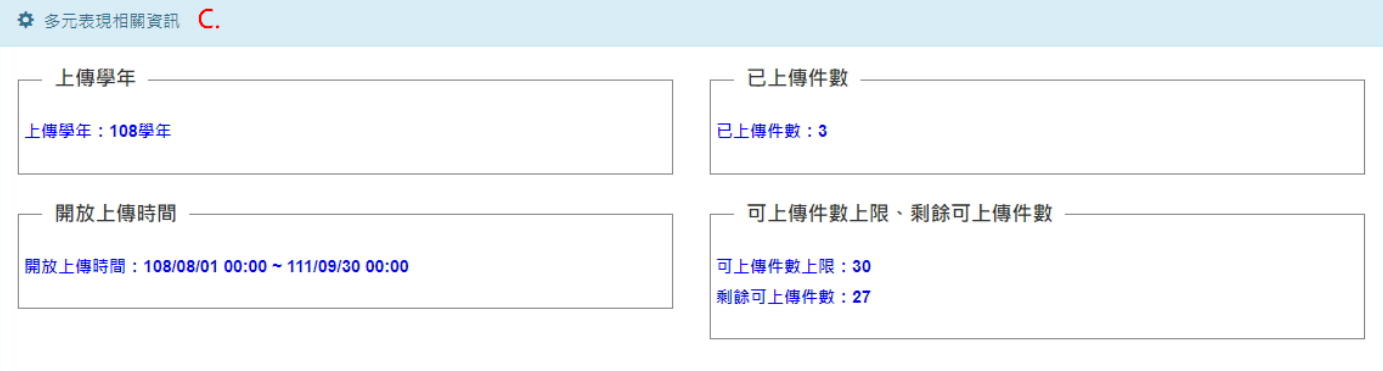

⚫ 多元表現各類別紀錄資訊輸入區塊

## ◼ 幹部經歷暨事蹟紀錄

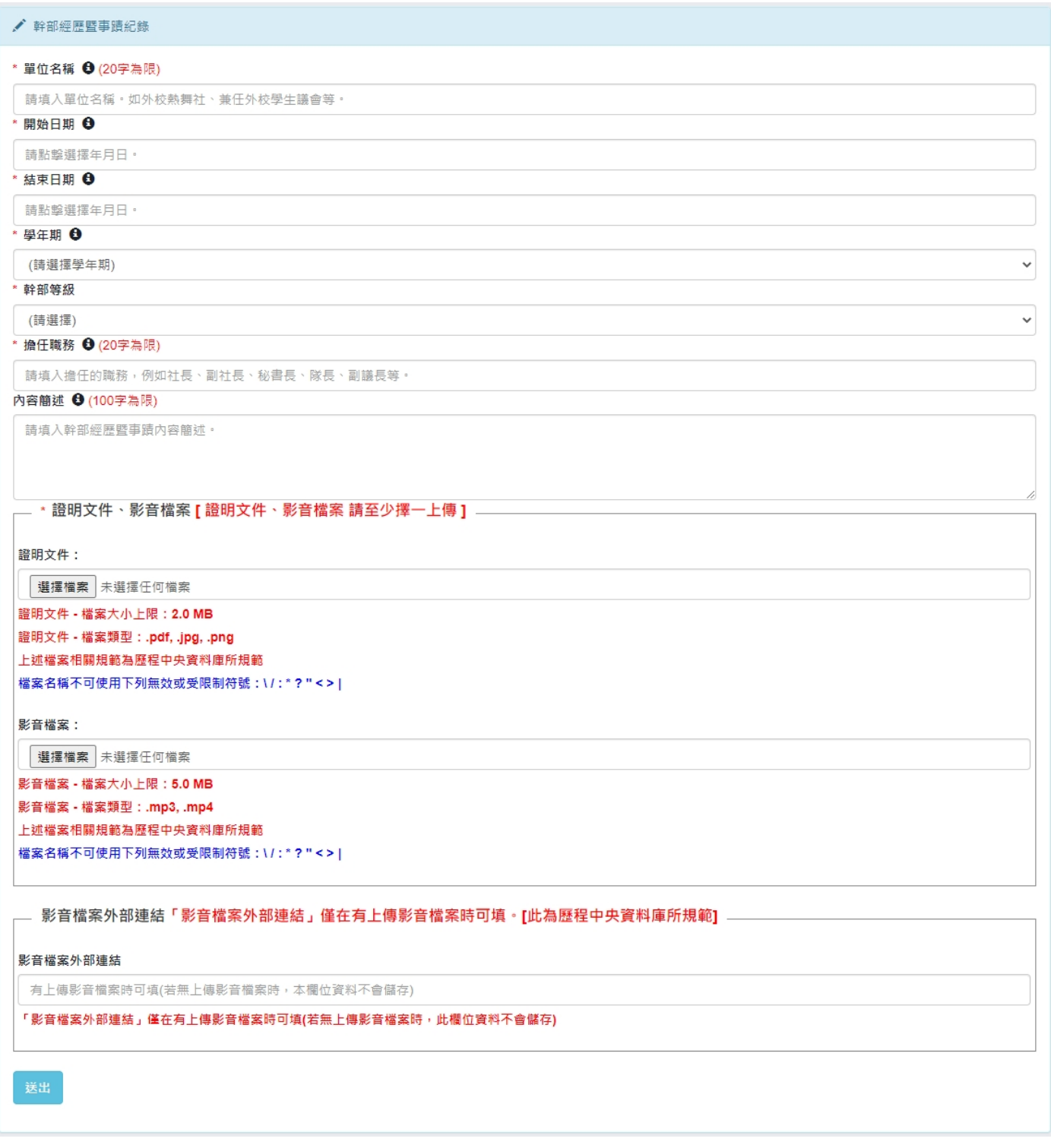

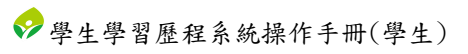

# ■ 競賽參與紀錄

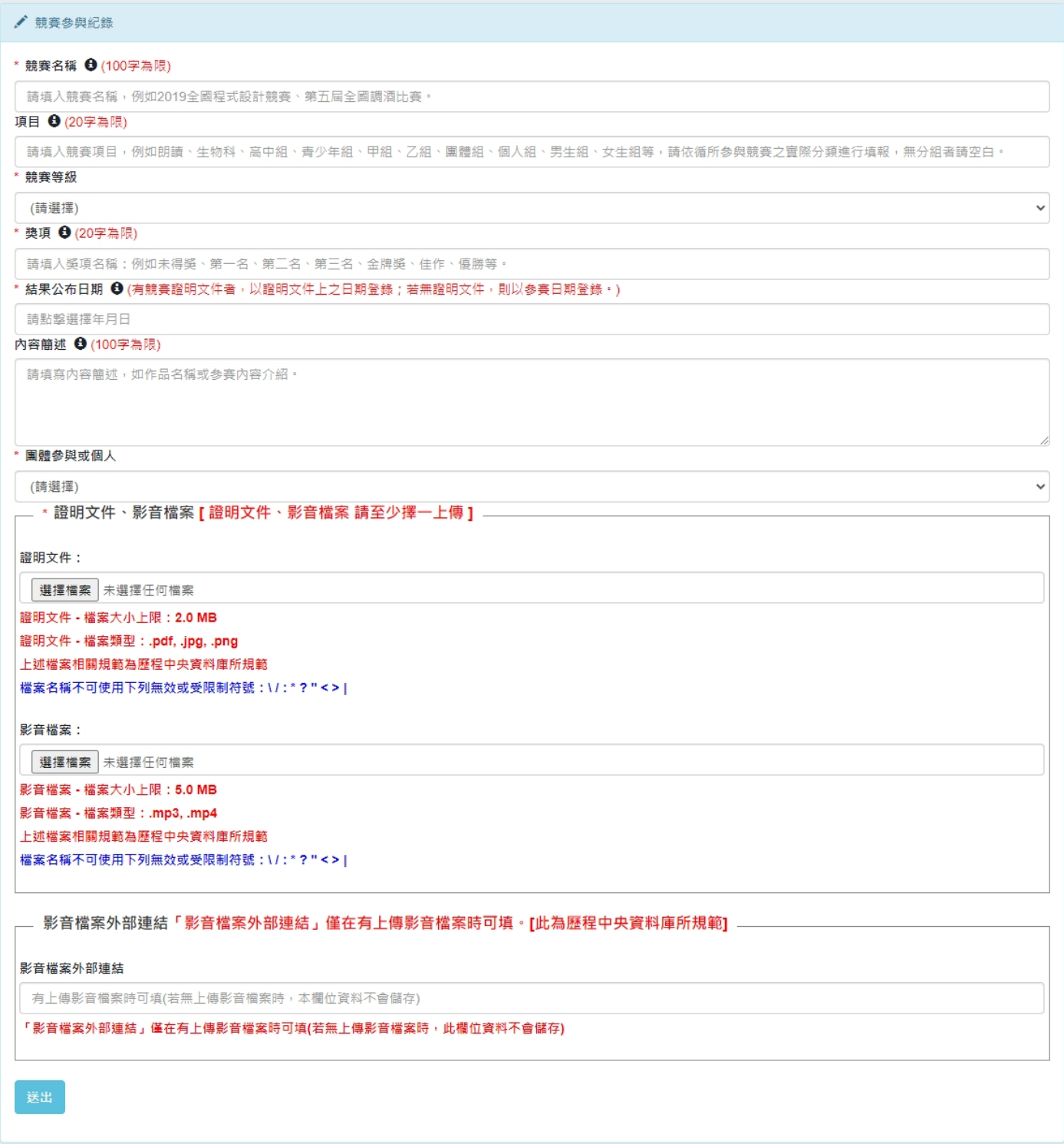

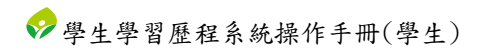

# ■ 檢定證照紀錄

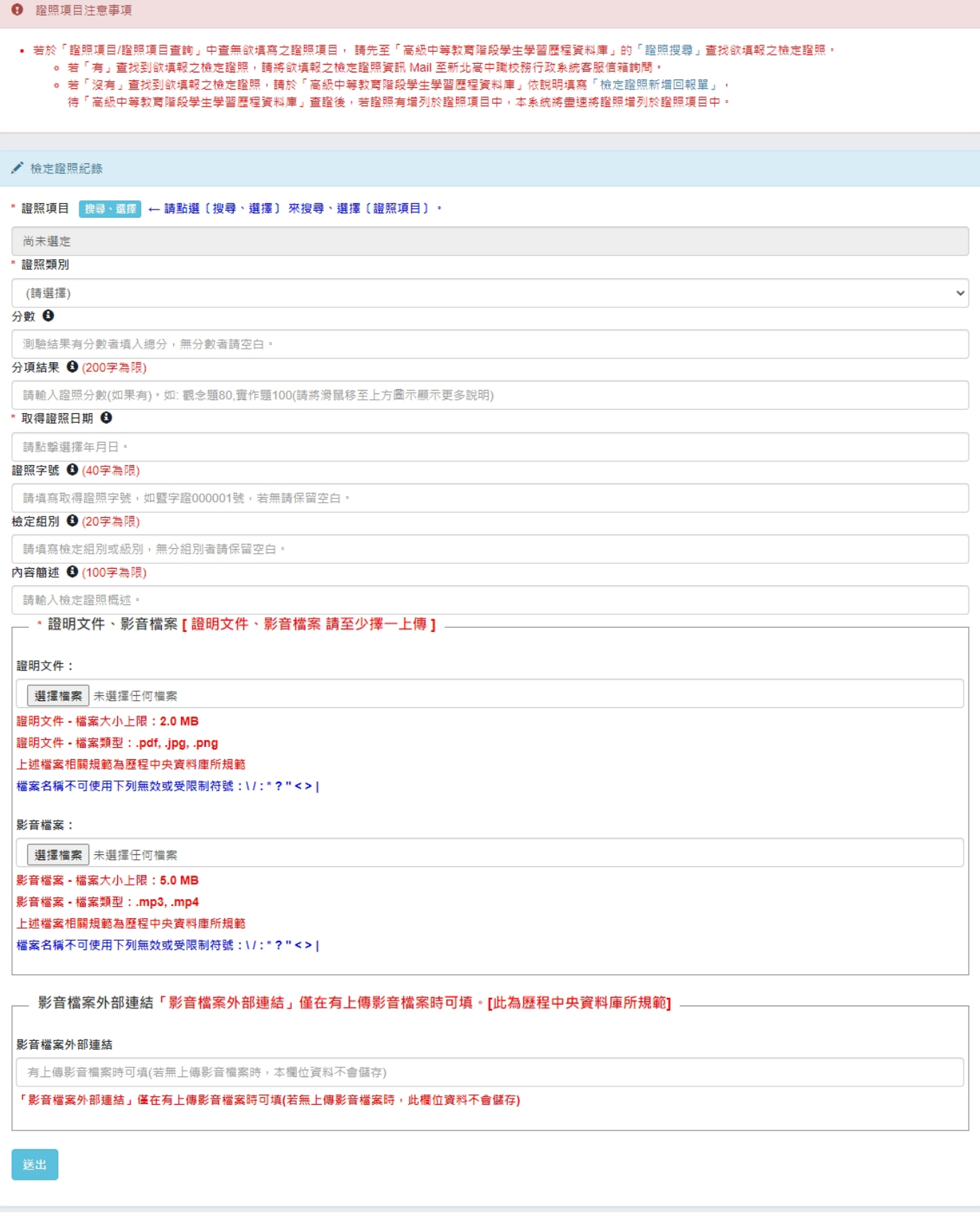

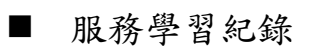

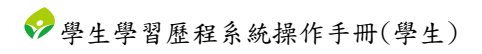

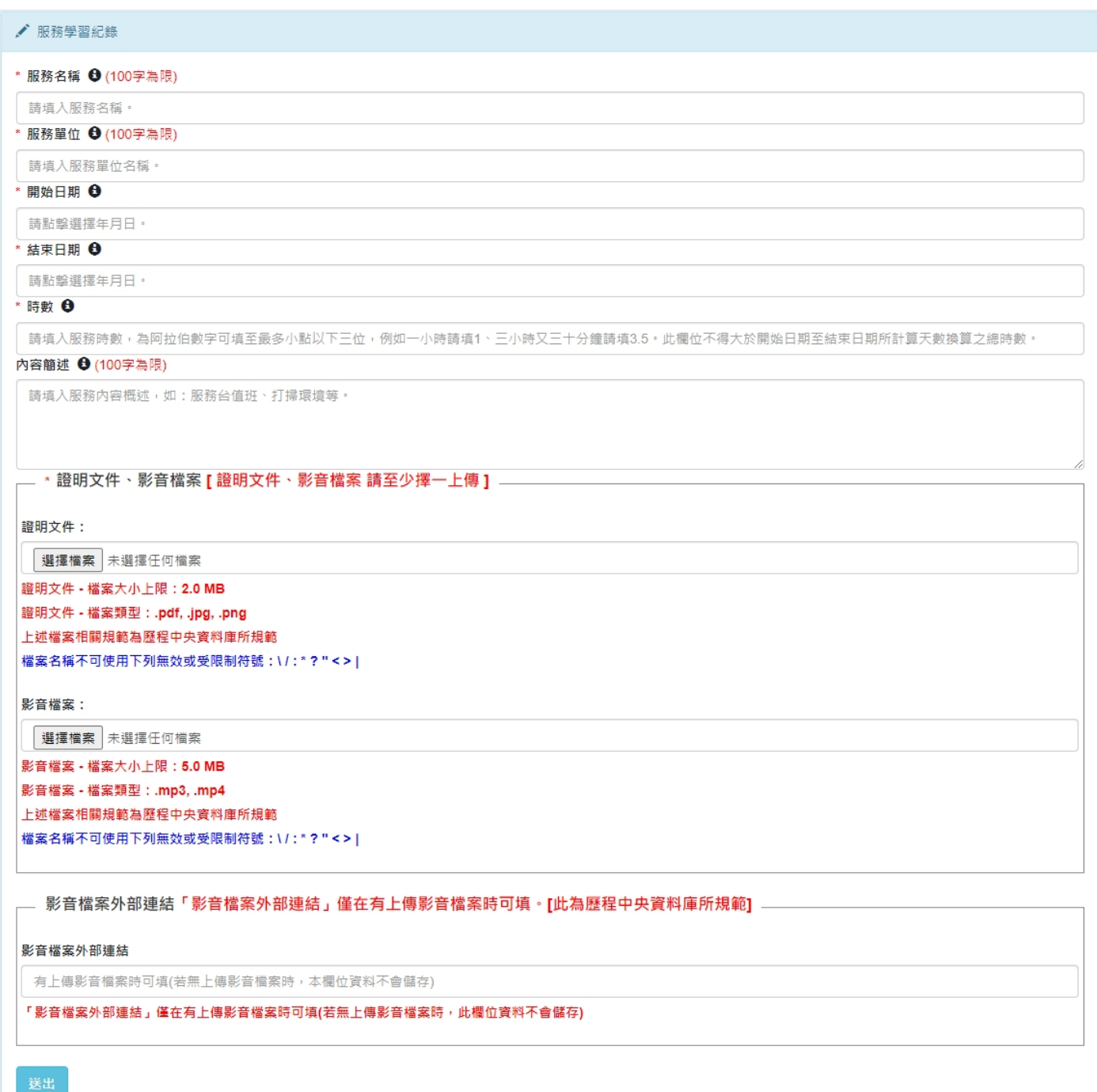

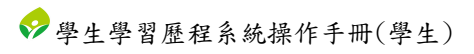

# ■ 彈性學習時間紀錄

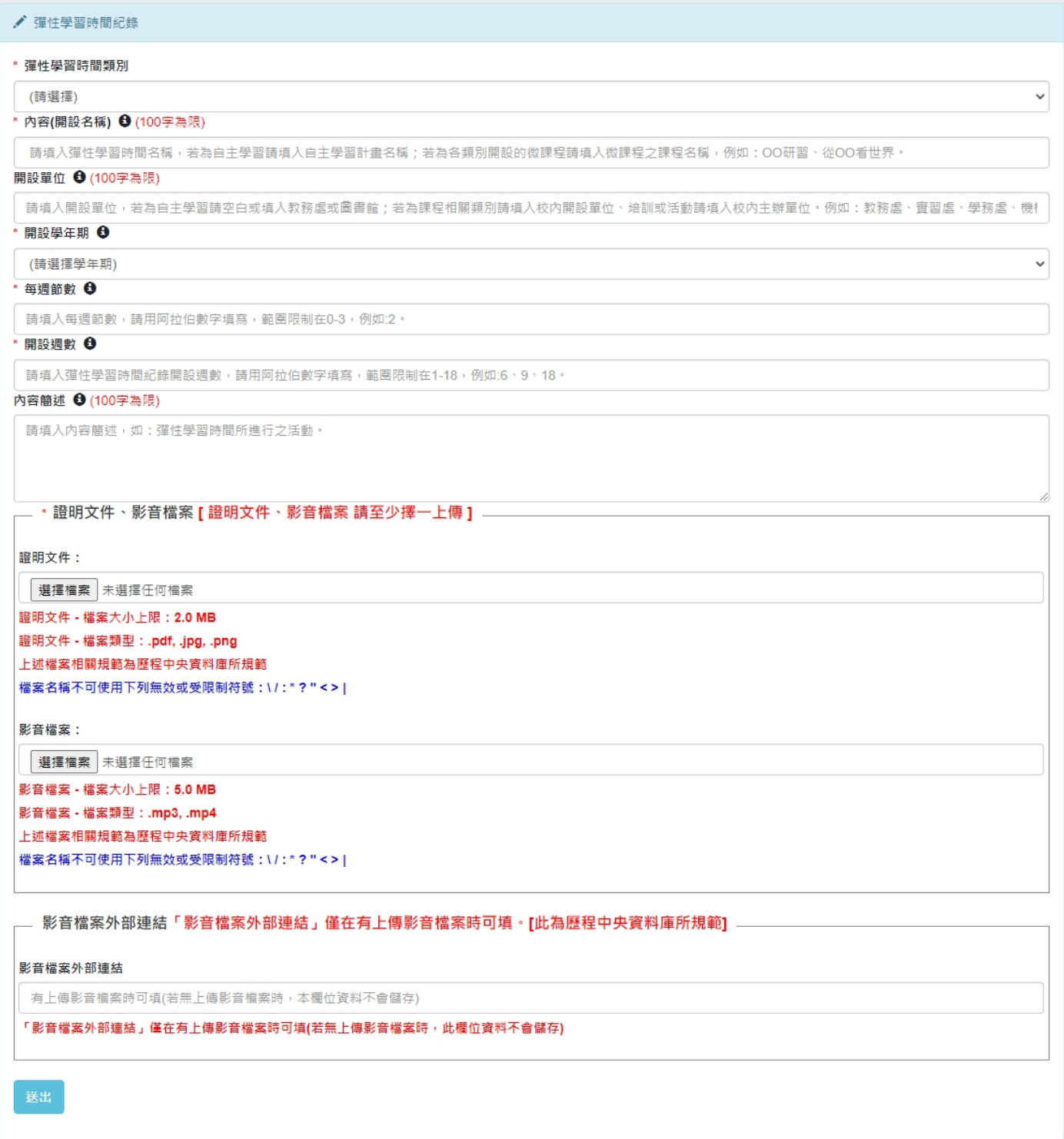

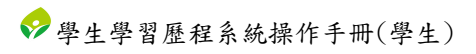

# ■ 團體活動時間紀錄

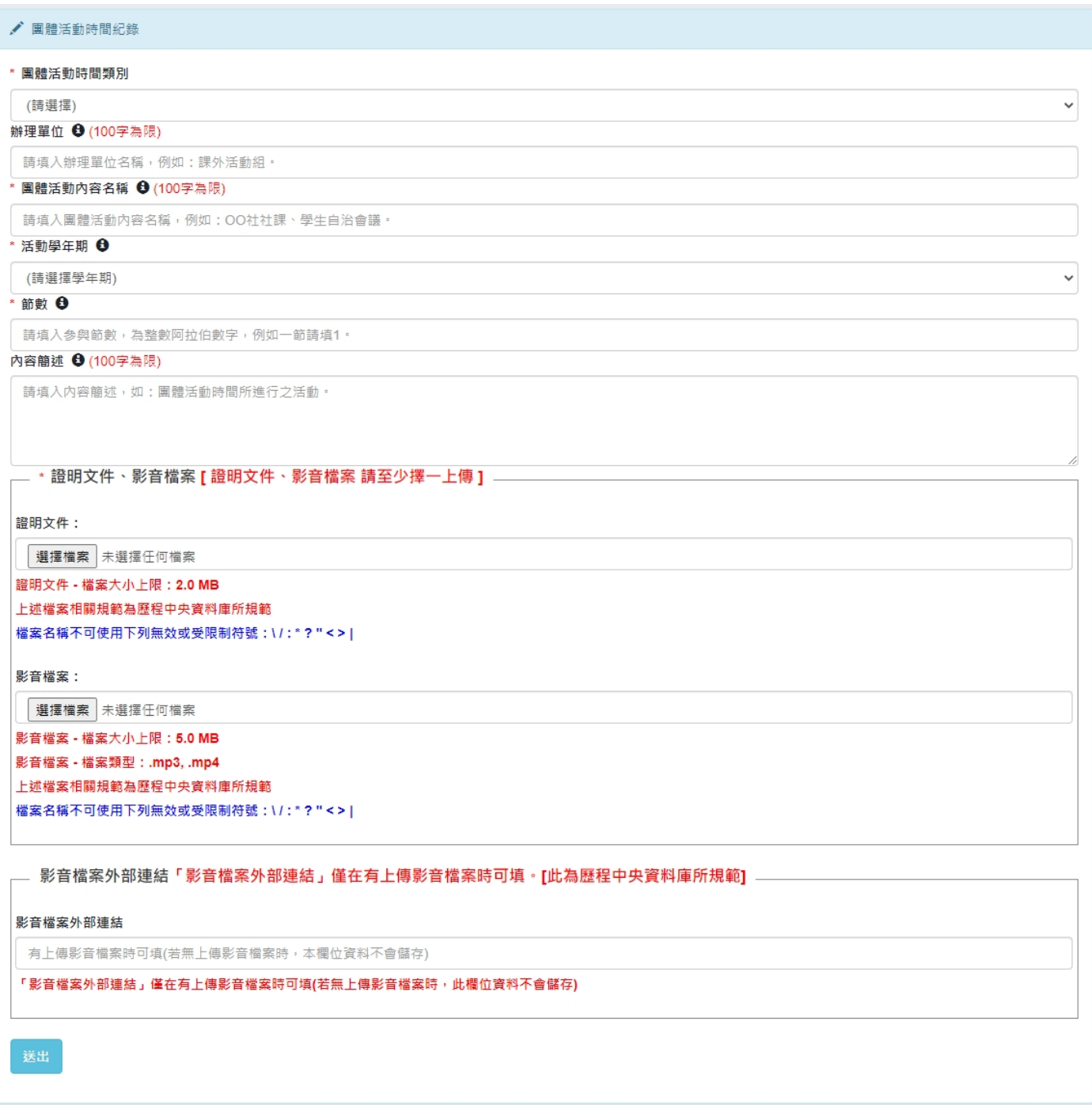

## ■ 職場學習紀錄

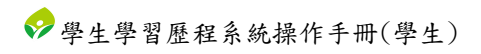

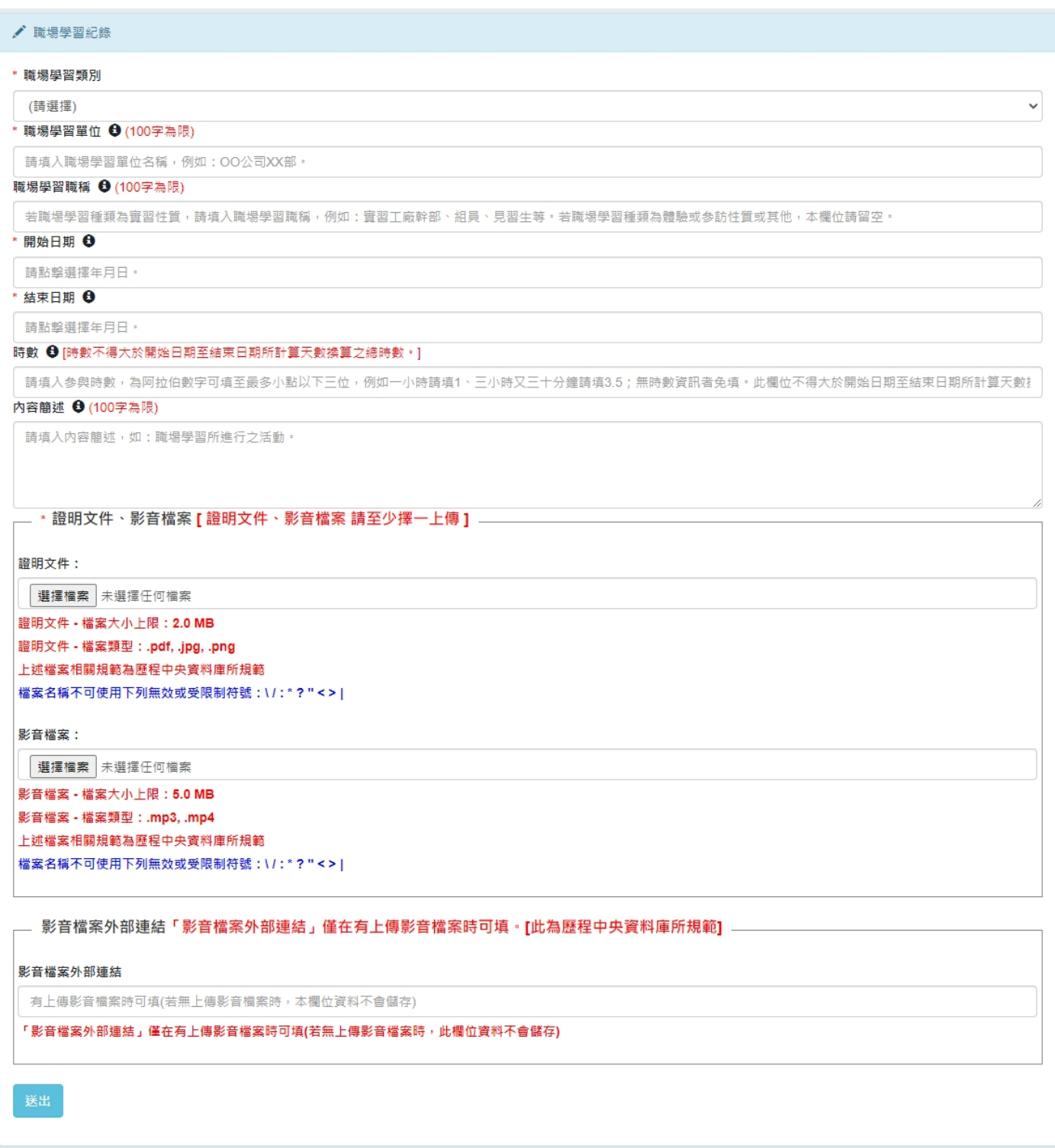

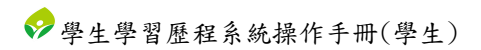

# ■ 作品成果紀錄

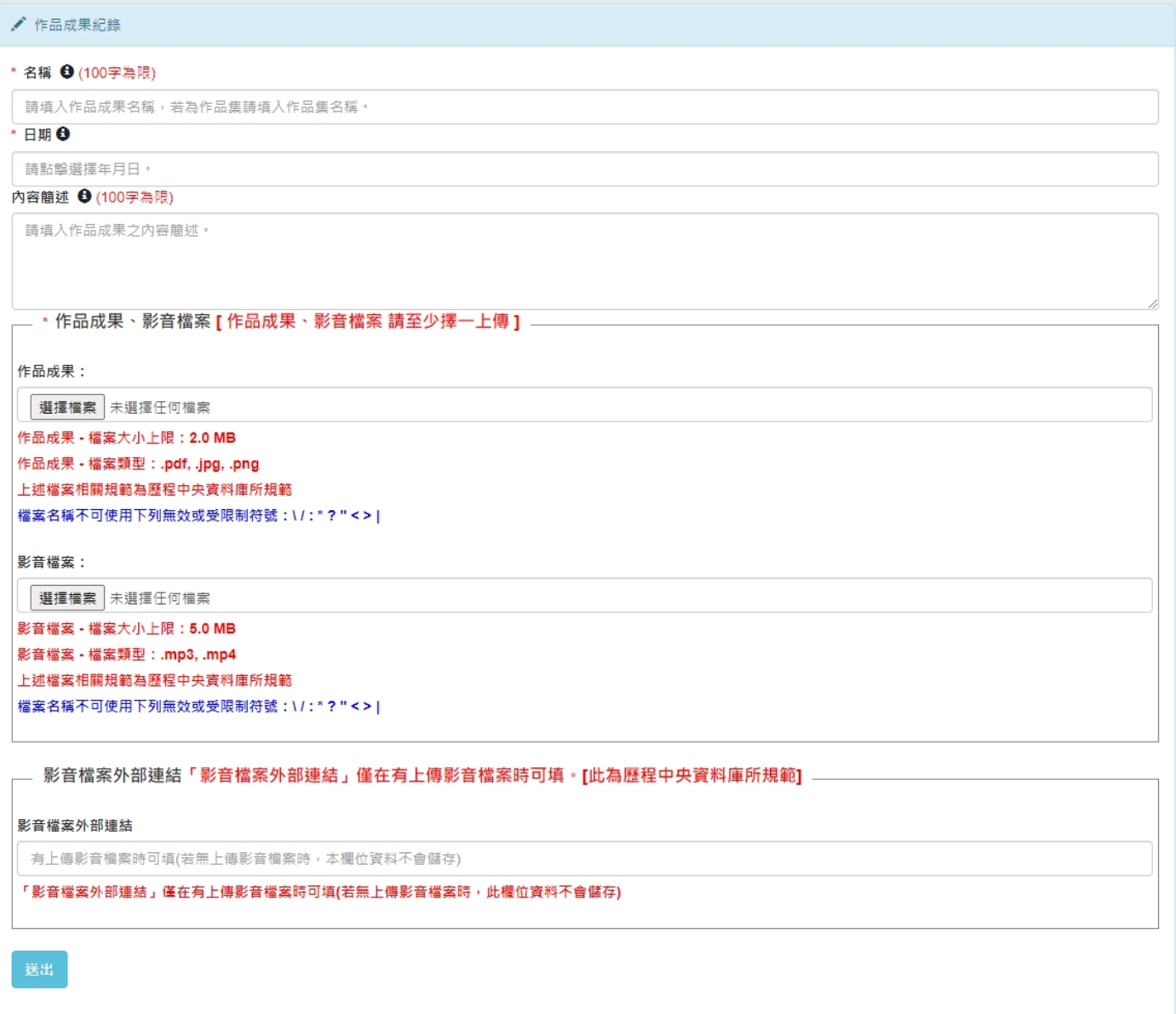

## ■ 大學及技專校院先修課程紀錄

#### ✔ 大學及技專校院先修課程紀錄

#### 計畫專案 ← (100字為限)

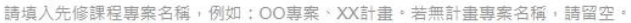

#### \* 開設單位 ← (100字為限)

請填入先修課程單位名稱,例如:OO大學XX學院。

#### \* 課程名稱 ← (100字為限)

請填入先修課程課程名稱,例如:大一物理、OO實習。

#### ■開始日期 ←

請點擊選擇年月日。

#### \* 結束日期 ←

請點擊選擇年月日。

#### 學分數 <sup>6</sup>

請填入學分數,為整數阿拉伯數字,例如一學分請填1。若無請留空。

#### 總時數 →

請填入修課總時數,為阿拉伯數字可填至最多小點以下三位,例如一小時請填1、三小時又三十分鐘請填3.5;若無時數資訊請留空。此欄位不得大於開始日期至結束日期所計算;

#### 內容簡述 ← (100字為限)

請填入內容簡述,如:先修課程所進行之活動。

\_\_ \* 證明文件 · 影音檔案 [ 證明文件 · 影音檔案 請至少擇一上傳 ] \_

#### 證明文件:

選擇檔案 未選擇任何檔案

#### 證明文件 - 檔案大小上限: 2.0 MB 證明文件 - 檔案類型: .pdf, .jpg, .png 上述檔案相關規範為歷程中央資料庫所規範 檔案名稱不可使用下列無效或受限制符號:\/:\*?"<>|

影音檔案:

選擇檔案 未選擇任何檔案

影音檔案 - 檔案大小上限: 5.0 MB

影音檔案 - 檔案類型: .mp3, .mp4 上述檔案相關規範為歷程中央資料庫所規範

檔案名稱不可使用下列無效或受限制符號:\/:\*?"<>|

- 影音檔案外部連結「影音檔案外部連結」僅在有上傳影音檔案時可填。[此為歷程中央資料庫所規範]

#### 影音檔案外部連結

有上傳影音檔案時可填(若無上傳影音檔案時,本欄位資料不會儲存)

#### 「影音檔案外部連結」僅在有上傳影音檔案時可填(若無上傳影音檔案時,此欄位資料不會儲存)

# ■ 其他多元表現紀錄

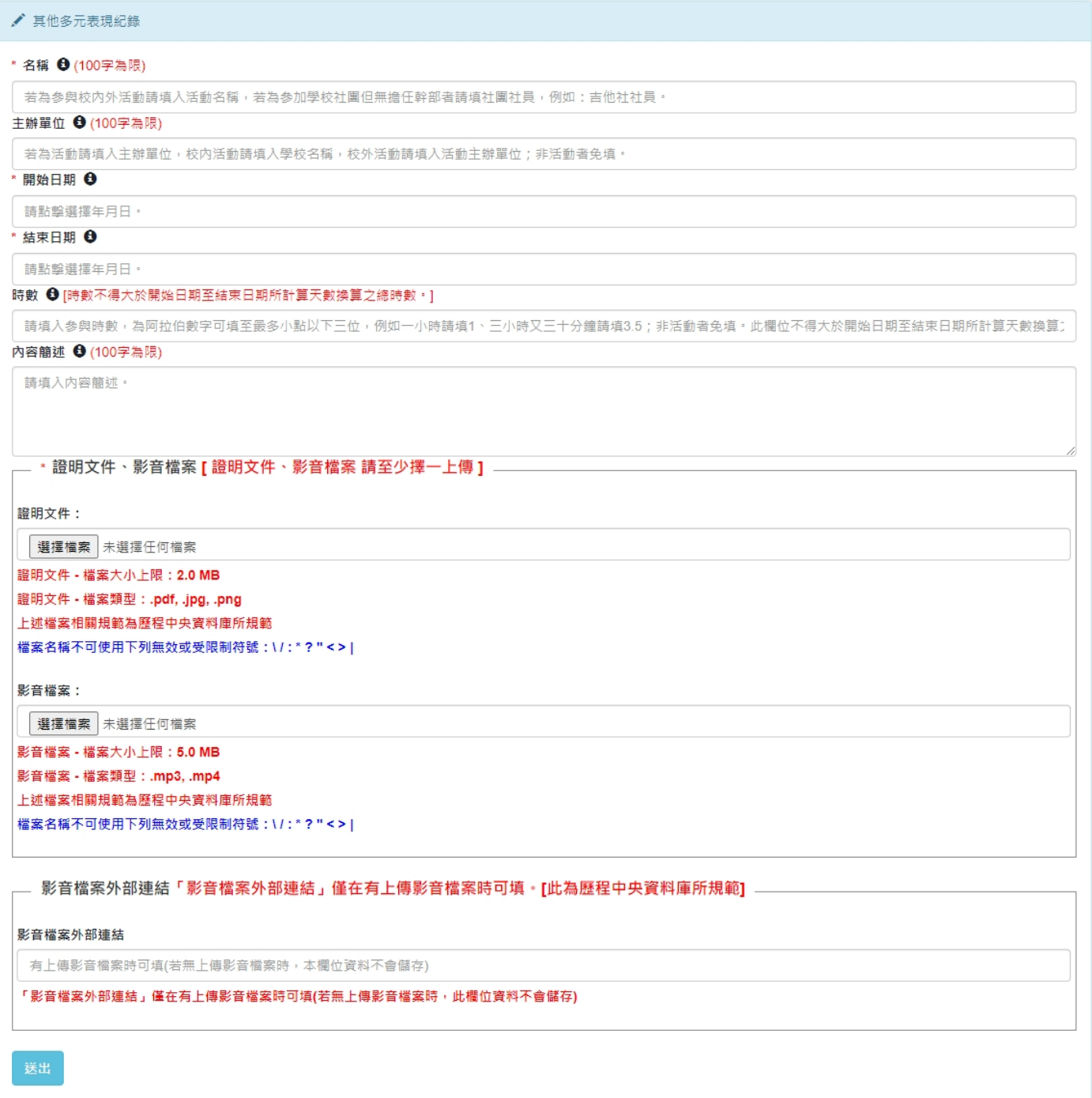

# <span id="page-36-0"></span>2. 勾選多元表現

<span id="page-36-1"></span>資料釋出同意授權

(I). 學生於勾選期間進入勾選頁面時,若尚未同意授權資料釋出同意者,將會無法進行 勾選,需先同意授權資料釋出,才能進行勾選。

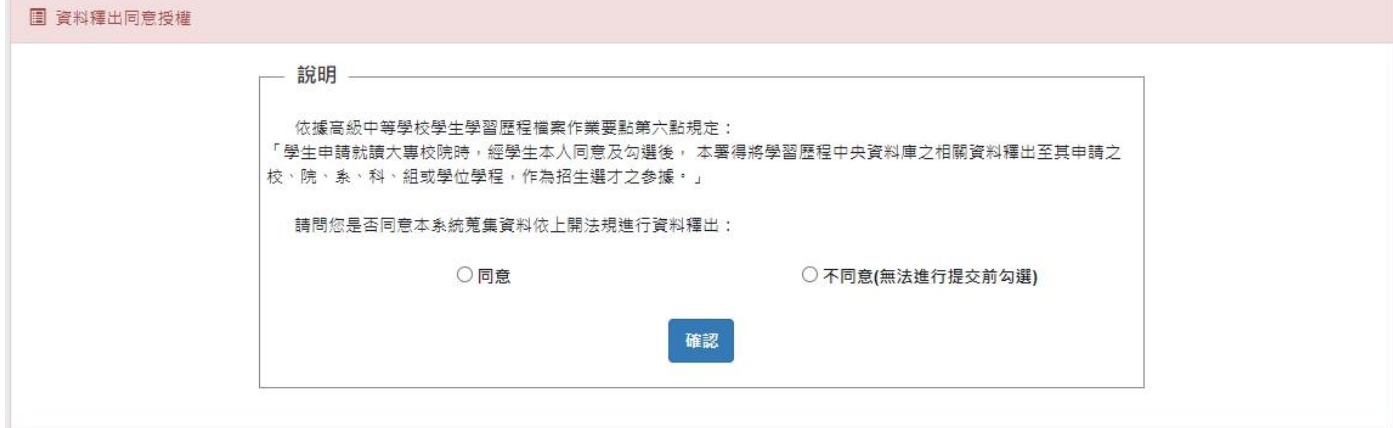

## ※ 注意事項

◼ 此「資料釋出同意授權」僅為記錄學生有「同意」此系統之蒐集資料可依「高級中等學校學 生學習歷程檔案作業要點」規定將資料進行釋出,而「非」是讓系統自動將所有多元表現紀 錄完成確認勾選。

- <span id="page-37-0"></span>勾選操作區塊
	- (I). 顯示多元表現勾選相關資訊
		- (a) 資料釋出同意授權情況資訊
		- (b) 多元表現勾選件數資訊
			- i. 可勾選件數上限
			- ii. 已確認勾選件數
			- iii. 剩餘可勾選件數
		- (c) 系統設定資訊
			- i. 勾選學年
			- ii. 開放勾選時間

✿ 「資料釋出同意授權」資訊

- 「資料釋出同意授權」 ——— 「資料釋出同意授權」: 111/12/14 16:31 同意

图 111 學年度 多元表現勾選數量資訊

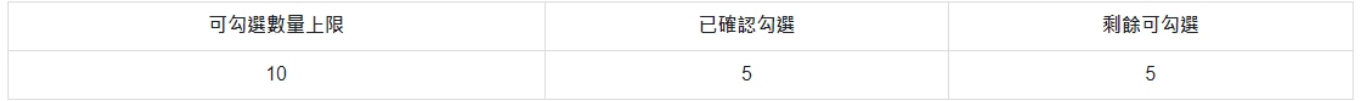

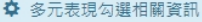

- 多元表現勾選學年 -

多元表現勾選學年: 111學年

- 開放勾選時間 —

開放勾選時間:111/10/28 00:00~112/09/13 23:59

- (II). 多元表現列表
	- (a) 已勾選多元表現列表
		- i. 點選「紀錄檢視」欄位的「檢視」按鈕,即可檢視該筆多元表現的紀錄內容 資訊。
		- ii. 若於「解鎖有效期」內,點選「操作」欄位的「取消」按鈕,即會跳出確認 視窗,點選「確定」會將該筆多元表現做「取消勾選」;反之,點選「取消」 將「取消」「取消勾選」此操作。
	- (b) 未確認勾選/可勾選 多元表現列表
		- i. 點選「紀錄檢視」欄位的「檢視」按鈕,即可檢視該筆多元表現的紀錄內容 資訊。
		- ii. 點選「勾選」欄位的「勾選」按鈕,即會跳出確認視窗,點選「確定」會將 該筆多元表現做「確認勾選」;反之,點選「取消」將「取消」「確認勾選」 此操作。

圓 多元表現 - 【已確認勾選】

| 操作 | 類型   | 紀錄資訊 | 證明文件/作品成果                                                 | 影音檔案 | 影音檔案外部連結 | 勾選學年 |
|----|------|------|-----------------------------------------------------------|------|----------|------|
| 取消 | 幹部經歷 | 檢視   | the company of the company<br>下載<br>檢視                    |      |          | 111  |
| 取消 | 服務學習 | 檢視   | <b>Contract Contract</b><br><b>STATISTICS</b><br>下載<br>檢視 |      |          | 111  |
| 取消 | 彈性學習 | 檢視   | 下載<br>檢視                                                  |      |          | 111  |
| 取消 | 彈性學習 | 檢視   | --<br>下載<br>檢視                                            |      |          | 111  |
| 取消 | 彈性學習 | 檢視   | 下載<br>檢視                                                  |      |          | 111  |

|■多元表現 -【未確認勾選 / 可勾選】

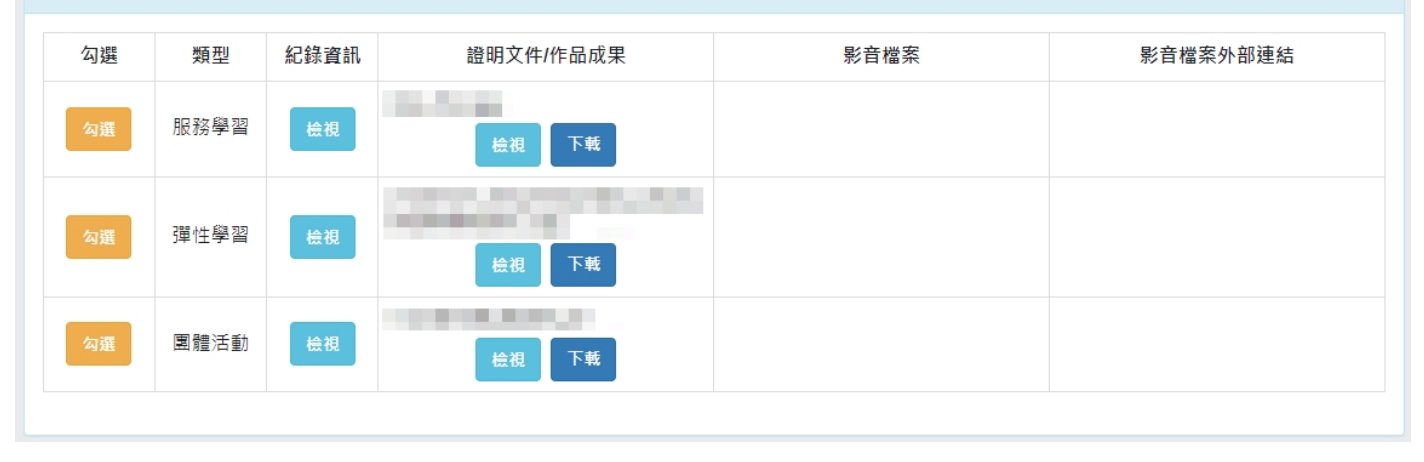

 $\times$ 

## ※ 紀錄內容之檢視畫面

■ 示意圖中之項目資訊僅供參考用,實際項目以系統上該多元表現類別之項目為主。

## 多元表現紀錄資訊

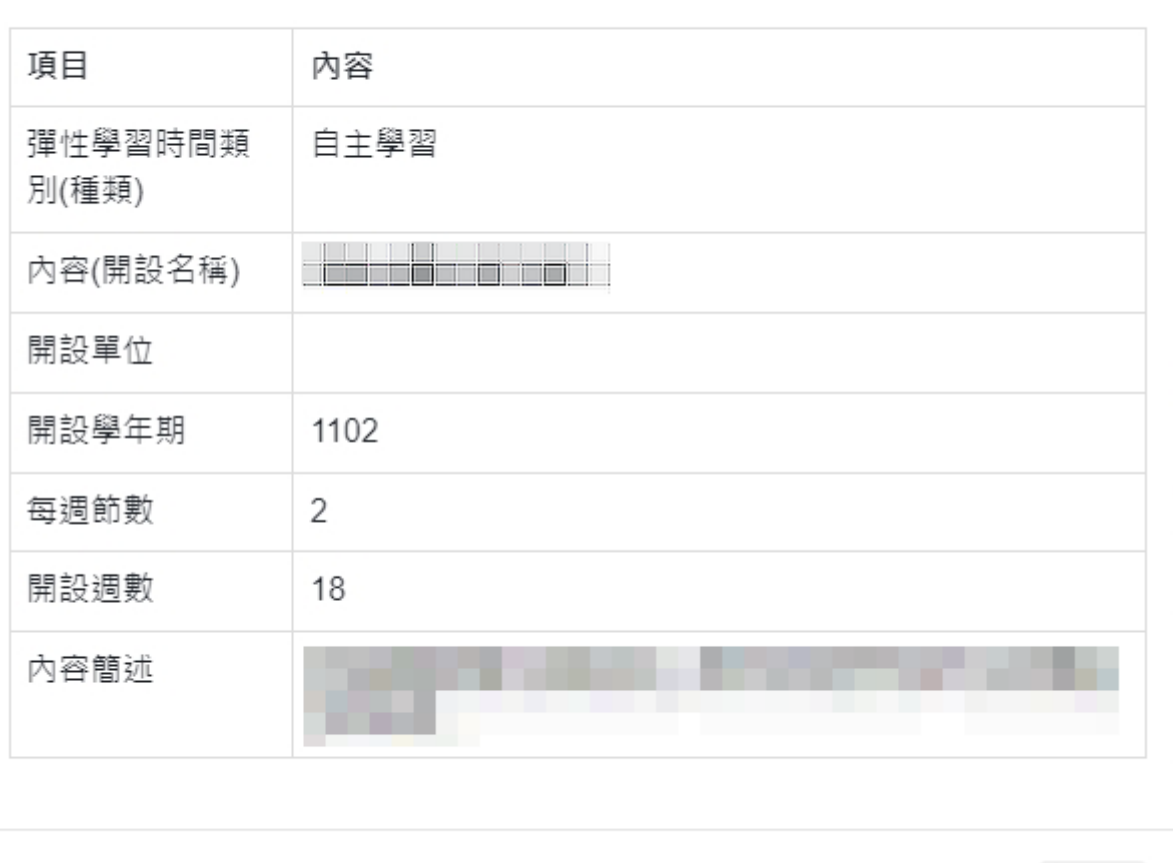

關閉

※ 取消勾選操作之確認畫面

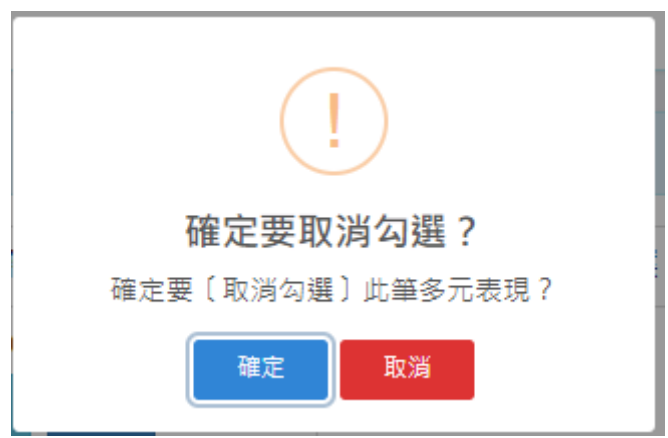

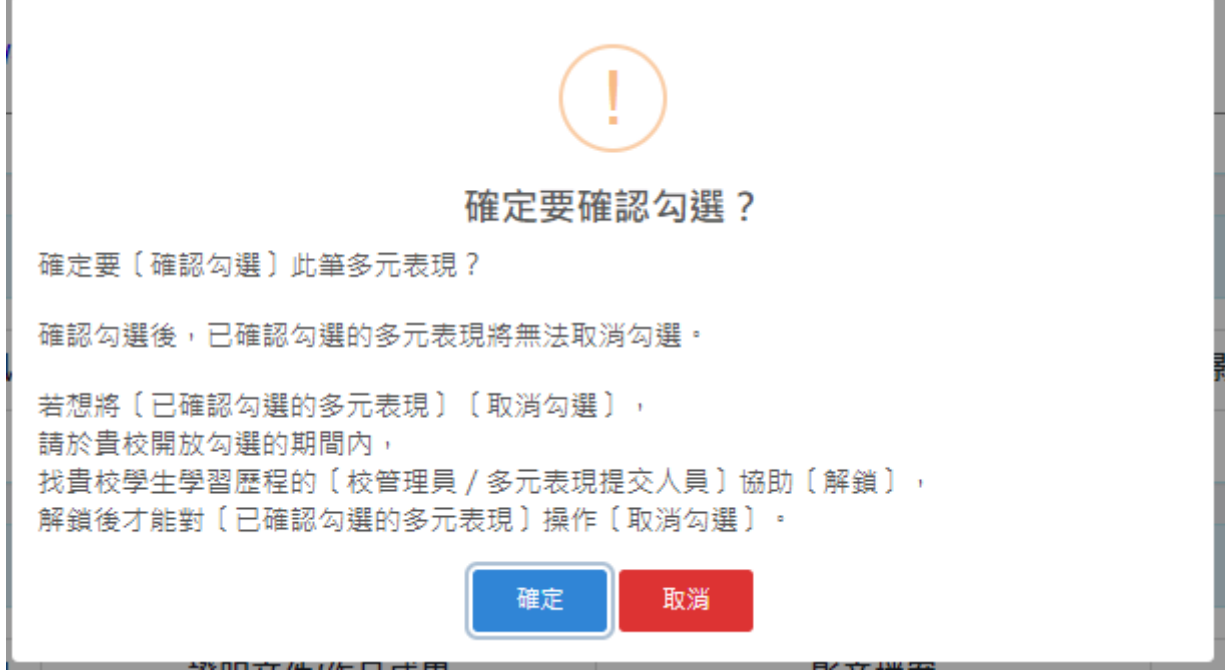

- ※ 注意事項
	- 「確認勾選」後,已確認勾選的多元表現將不可取消勾選;若要取消勾選,須先經由校管理 者/多元表現提交人員協助解鎖多元表現後,才可操作取消勾選。
		- ◆ 「解鎖有效期」為校管理者/多元表現提交人員協助解鎖多元表現當下的 5 天內。

# <span id="page-41-1"></span><span id="page-41-0"></span>五. 收訖明細

- <span id="page-41-2"></span>1. 收訖明細
	- A. 功能說明
		- (I). 查詢、檢視
			- (a) 輸入收訖明細學年期後,點選「查詢」。
			- (b) 依搜尋條件表列資訊。
			- (c) 點選收訖明細類別,將依學年期與類別查詢並表列收訖明細資料。

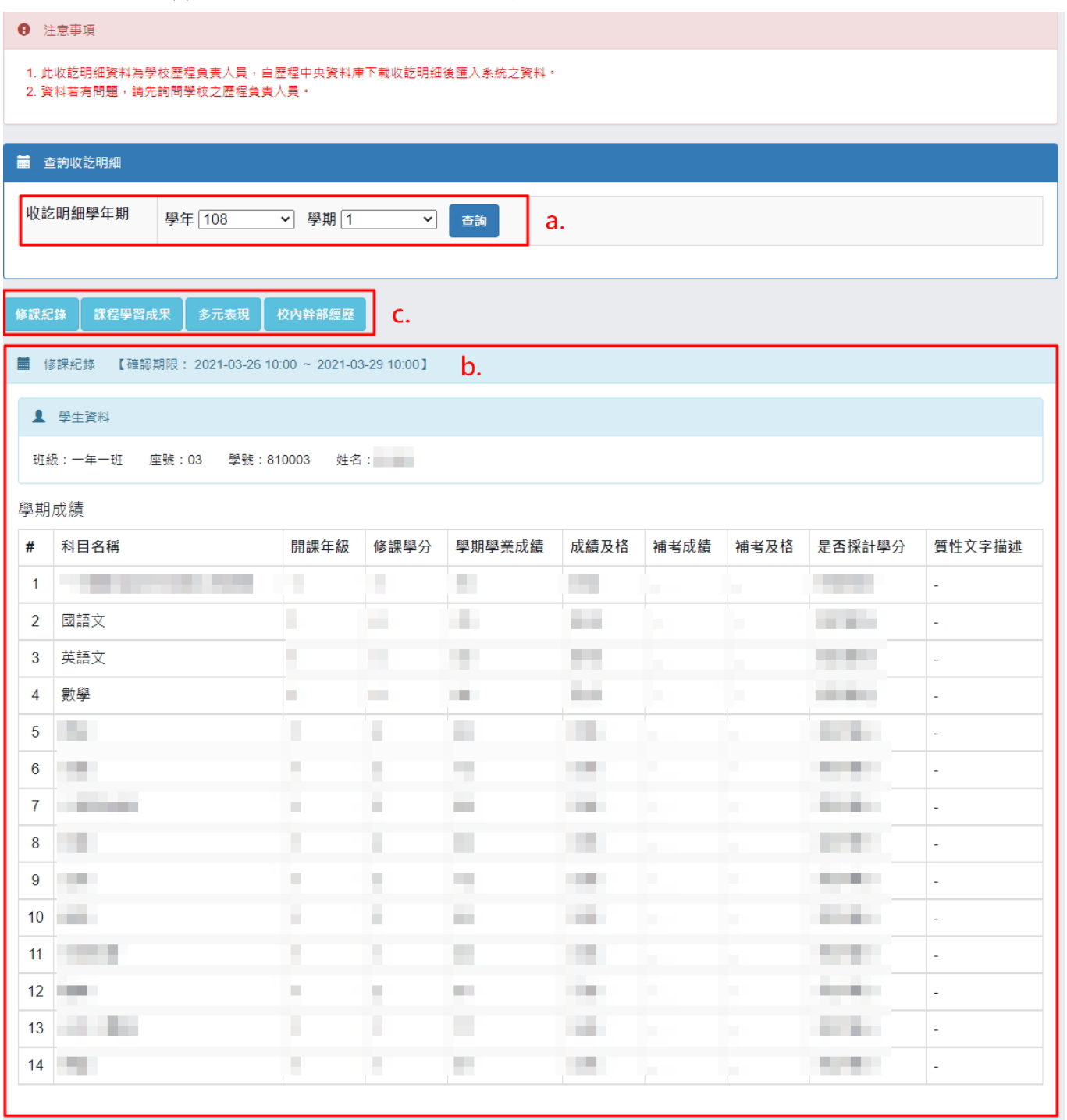

- (II). 確認收訖明細
	- (a) 條件:需在可確認期限且收訖明細尚未確認。
	- (b) 功能操作:若在可確認期限內,當確定收訖明細內容無誤時
		- i. 點選「確認資料正確」。
		- ii. 將跳出詢問視窗讓使用者再次確認是否要確認收訖明細。
			- (1). 點選「確定」,將該收訖明細類別確認資料無誤。[確定後將無法修改確 認結果]
			- (2). 點選「取消」,將取消確認收訖明細此操作。

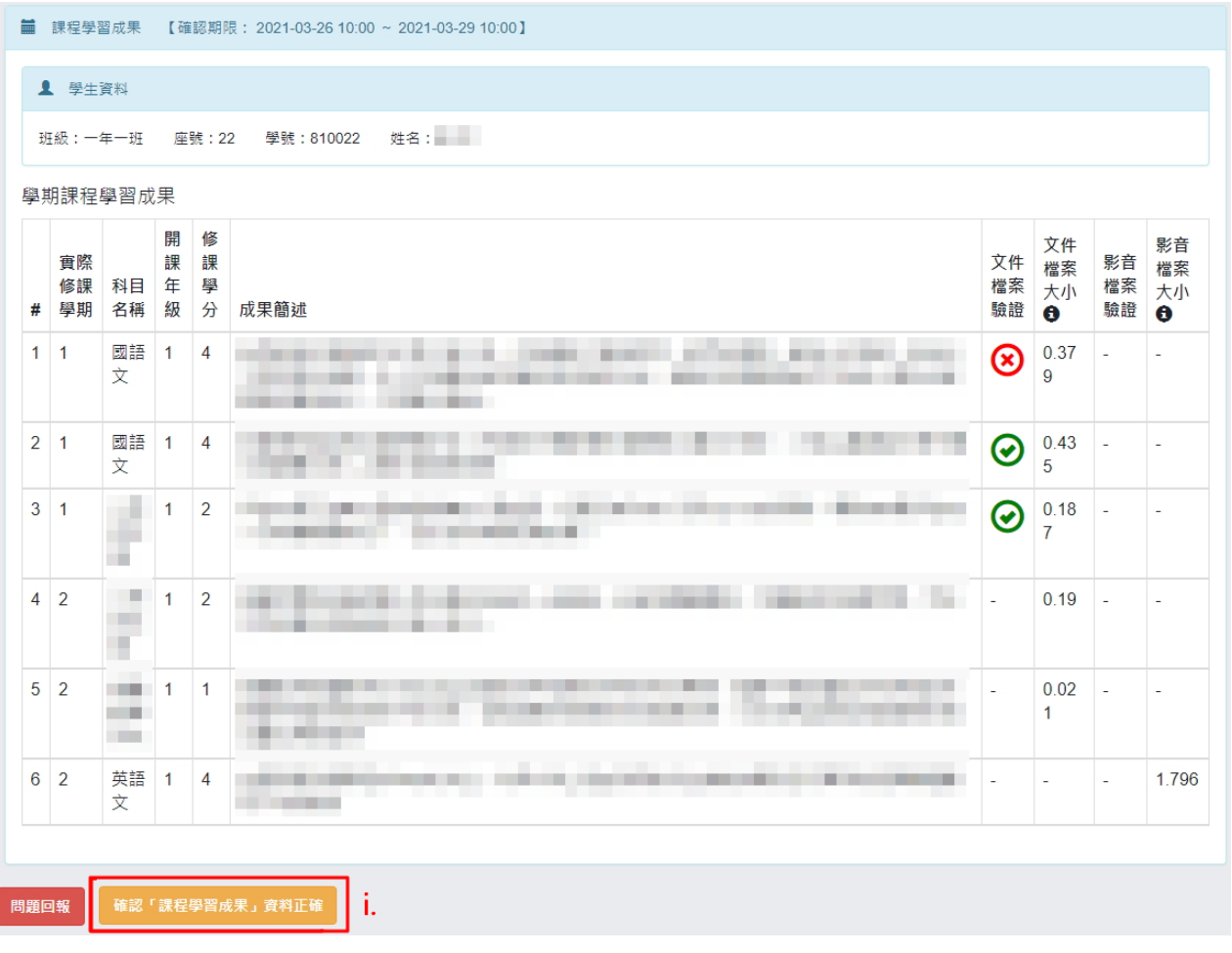

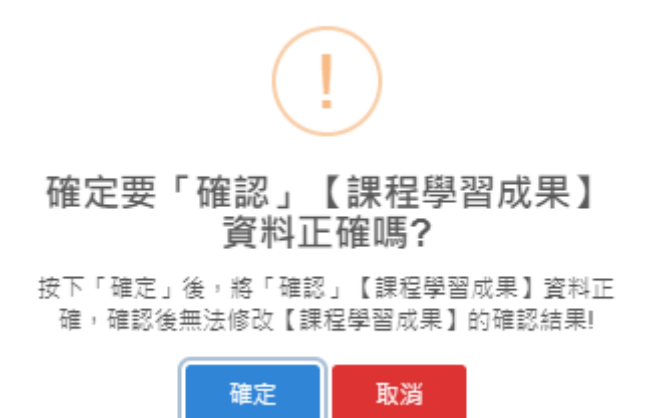

43

- (III). 問題回報
	- (a) 條件:需在可確認期限且收訖明細尚未確認。
	- (b) 功能操作:若在可確認期限內,當收訖明細內容有誤要回報反應時
		- i. 點選「問題回報」。
		- ii. 於問題回報區塊中,選擇問題類別並輸入問題描述。
			- (1). 點選「確定送出」,將送出問題回報,回報成功後將於系統頁面上呈現 問題回報內容。
			- (2). 點選「取消」,將取消問題回報此操作。

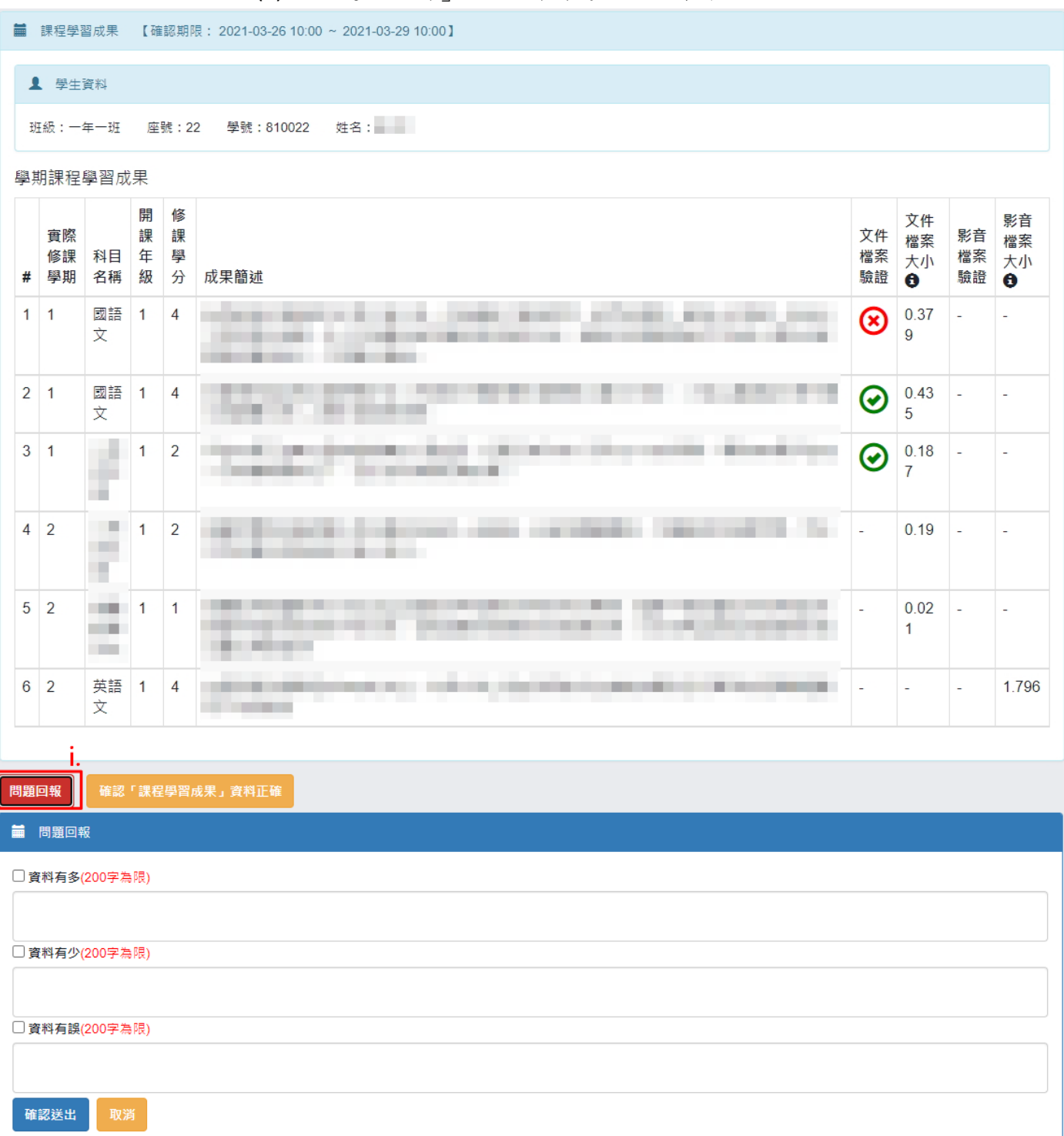

- (IV). 列印留存
	- (a) 條件:收訖明細內容已被確認。
	- (b) 功能操作:
		- i. 點選「列印留存」。
		- ii. 系統將產生該收訖明細類別之 PDF 檔案以供留存。

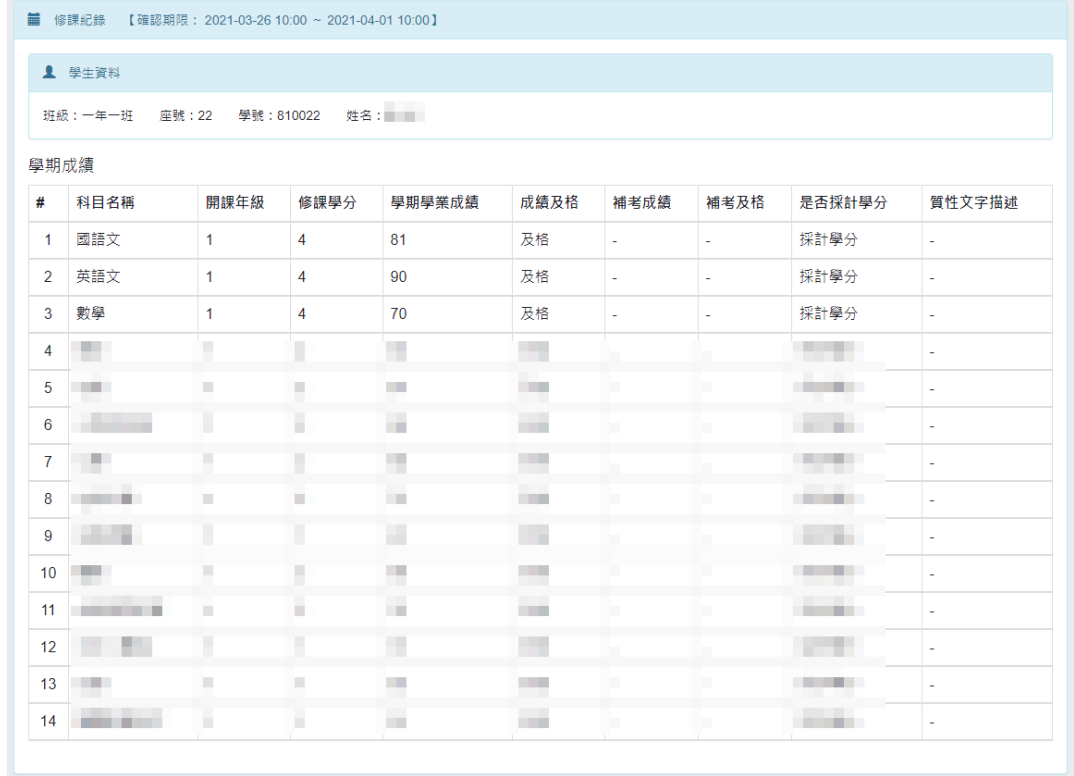

列印留存

新北市立 - 學年 第 學期 收訖明細一修課紀錄

班級: 纵轴尖线

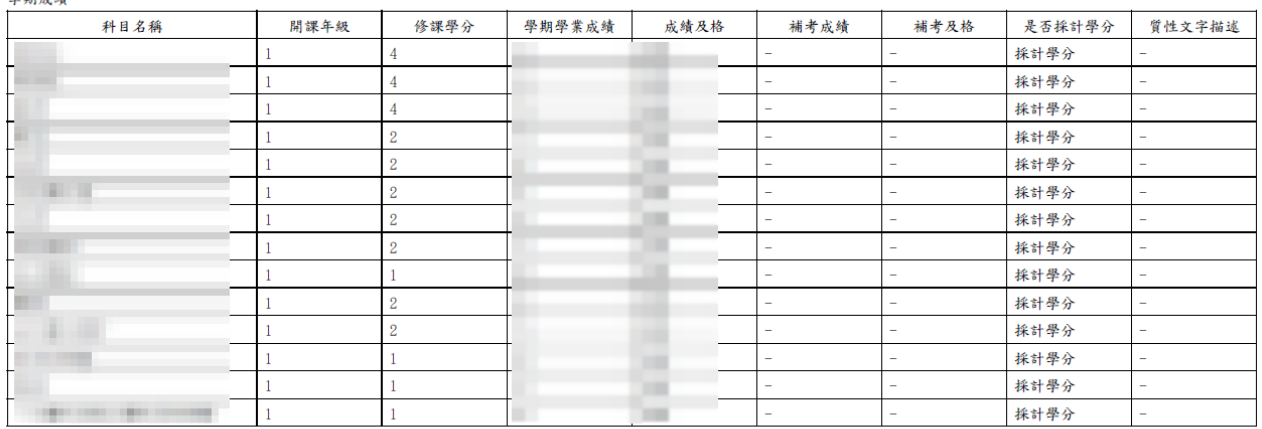

補修成績:無

轉學轉科成績:無

重修成績:無

重讀成績:無

注意事項:

1. 此收訖明細資料為學校歷程負責人員, 自歷程中央資料庫下載收訖明細後匯入系統之資料。

# <span id="page-45-1"></span><span id="page-45-0"></span>六. 歷年紀錄統計

- <span id="page-45-2"></span>1. 課程學習成果紀錄
	- 課程學習成果歷年件數資訊
		- (I). 顯示學生在學期間各學年的課程學習成果紀錄件數統計。
		- (II). 點選「檢視」會另開視窗顯示課程學習成果紀錄資訊。
			- (a) 點選「檢視」可另開視窗顯示所上傳的檔案。
			- (b) 點選「下載」可下載所上傳的檔案。

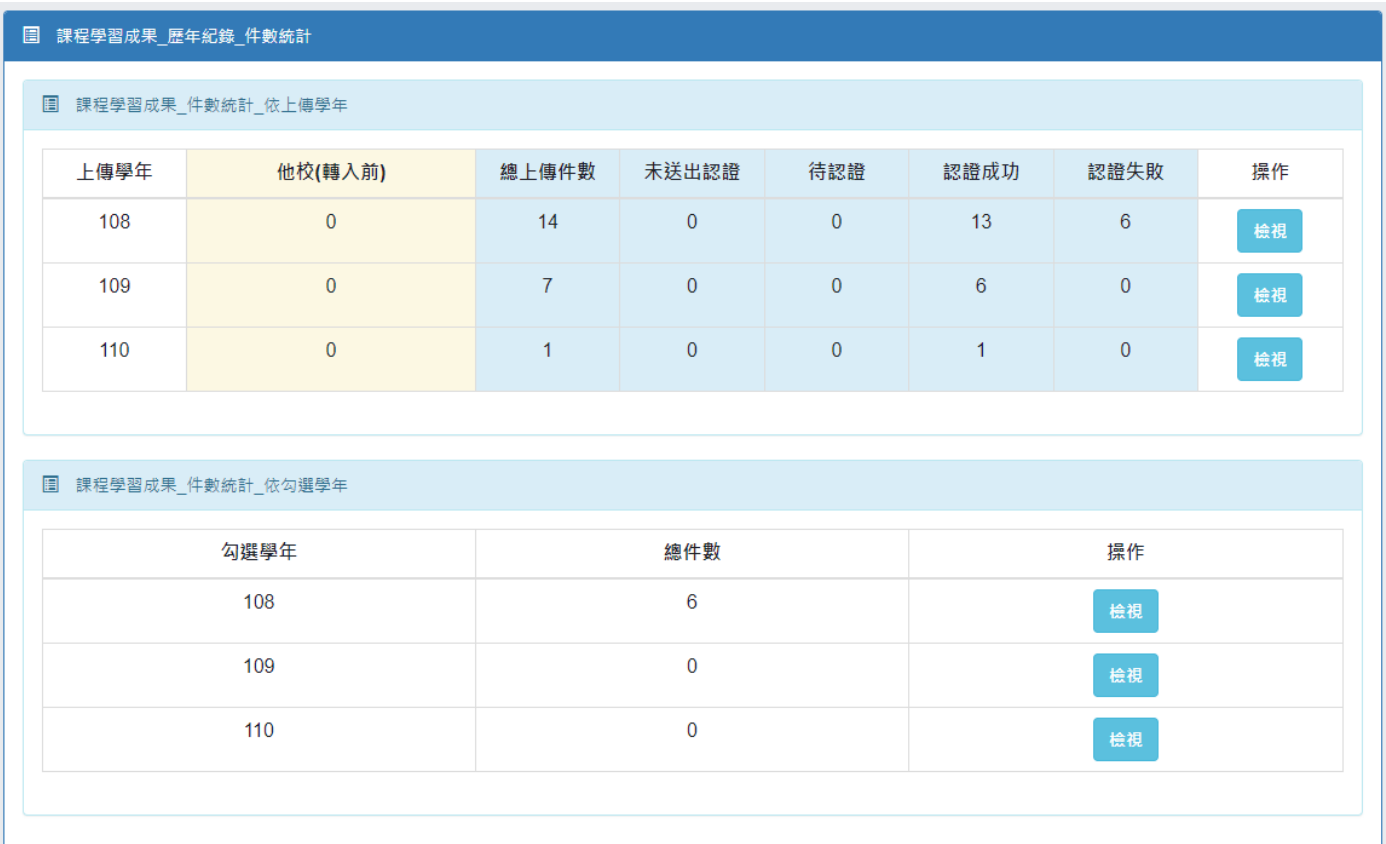

## ※ 課程學習成果紀錄資訊示意

## ■ 依上傳學年

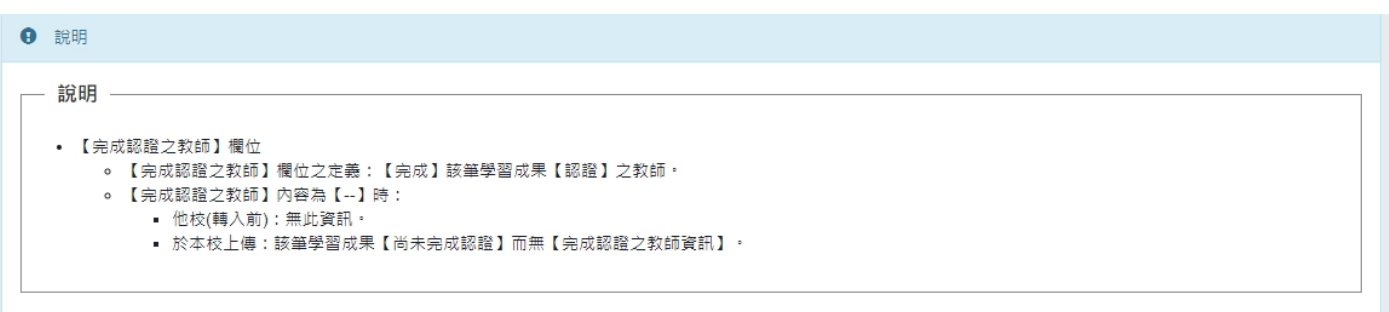

#### 图 課程學習成果\_紀錄資訊

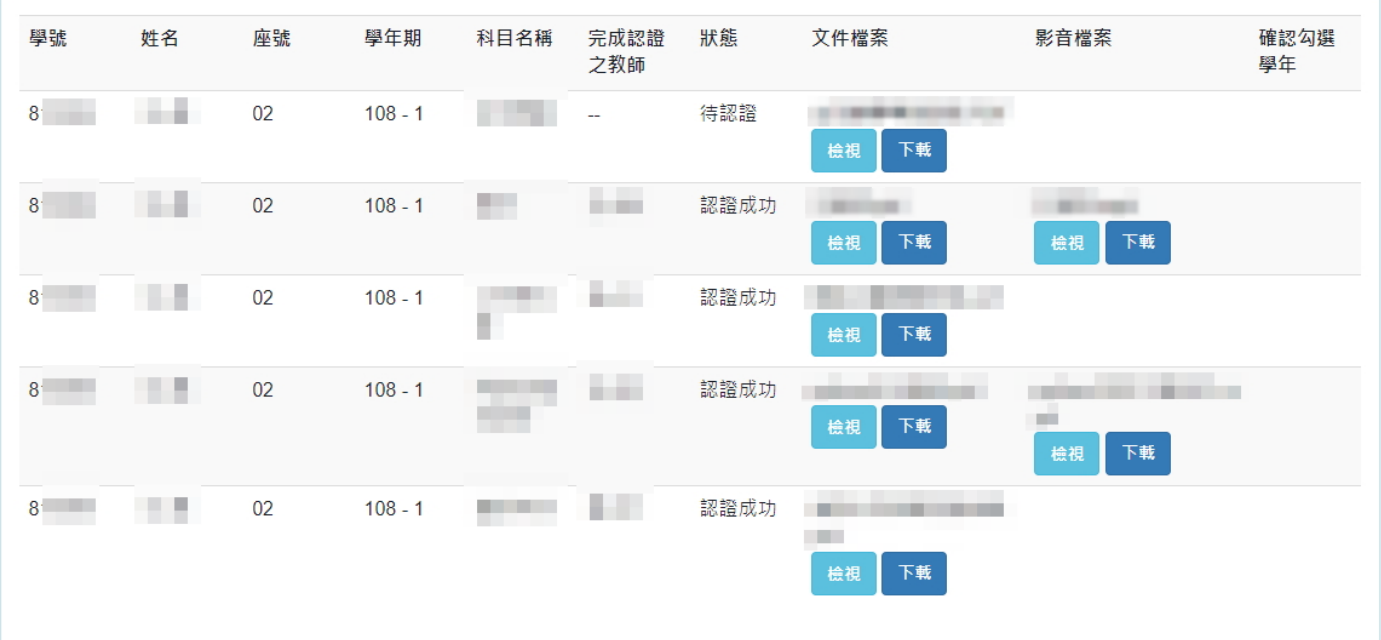

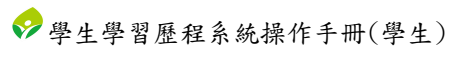

## ■ 依勾選學年

## **9** 說明

#### - 說明 —

#### • 【完成認證之教師】欄位

- 。 【完成認證之教師】欄位之定義:【完成】該筆學習成果【認證】之教師。
- 。 【完成認證之教師】內容為【--】時:
	- 他校(轉入前) : 無此資訊。<br>- 他校(轉入前) : 無此資訊。
	- 於本校上傳:該筆學習成果【尚未完成認證】而無【完成認證之教師資訊】 ・

#### 圓 課程學習成果\_紀錄資訊\_勾選學年108

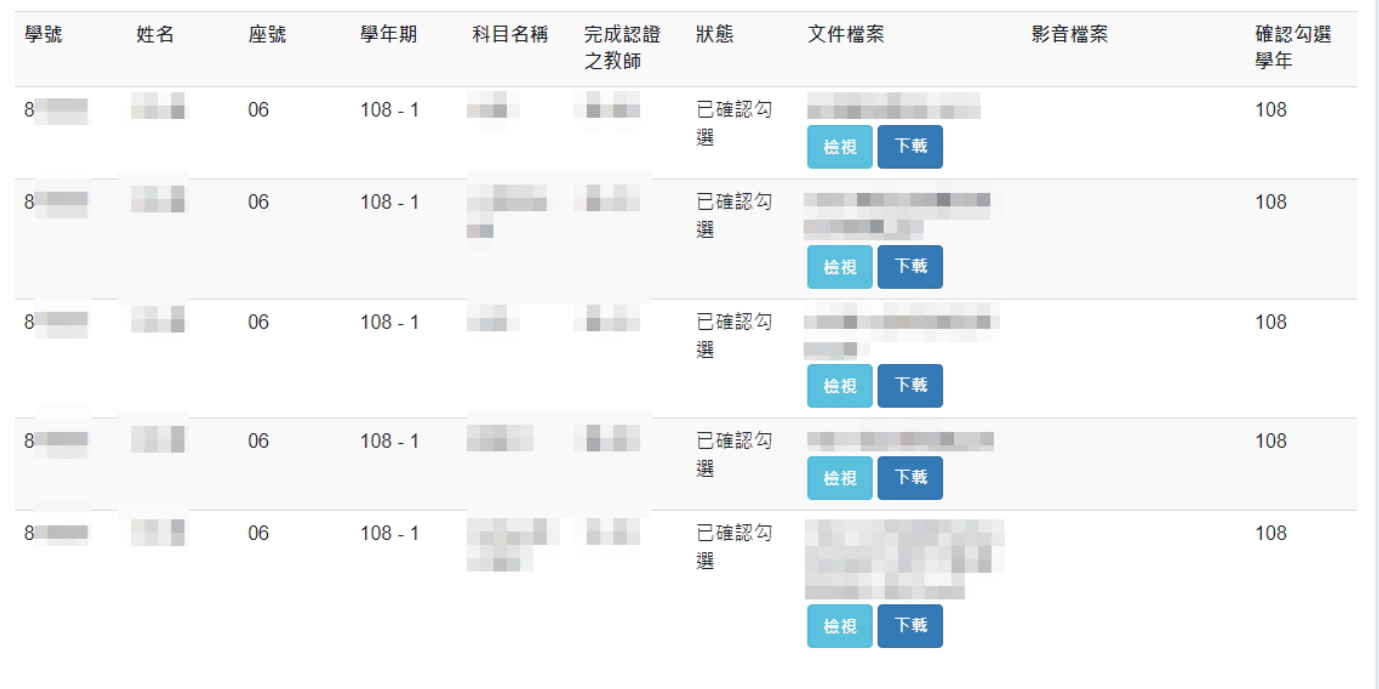

# <span id="page-48-0"></span>2. 多元表現紀錄

- <span id="page-48-1"></span>多元表現歷年件數資訊
	- (I). 顯示學生在學期間各學年的多元表現紀錄件數統計。
	- (II). 點選「檢視」會另開視窗顯示多元表現紀錄資訊。
		- (a) 點選「檢視」可另開視窗顯示所上傳的檔案。
		- (b) 點選「下載」可下載所上傳的檔案。

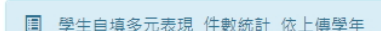

■ 學生自填多元表現\_歷年紀錄\_件數統計

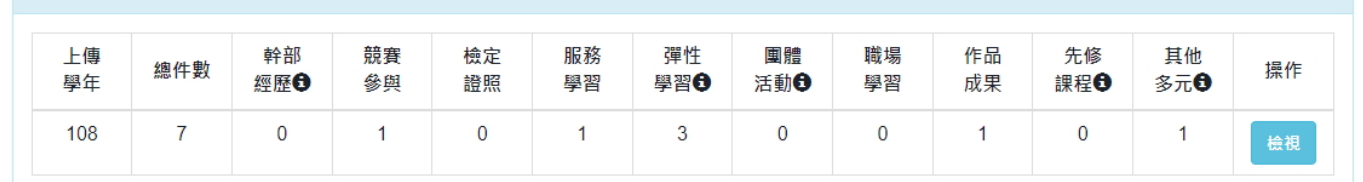

#### 图 學生自填多元表現\_件數統計\_依勾選學年

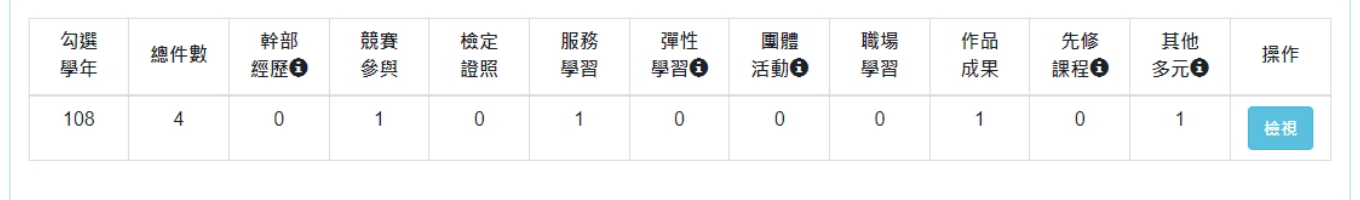

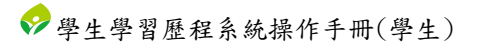

## ※ 多元表現資訊紀錄示意

## ■ 依上傳學年

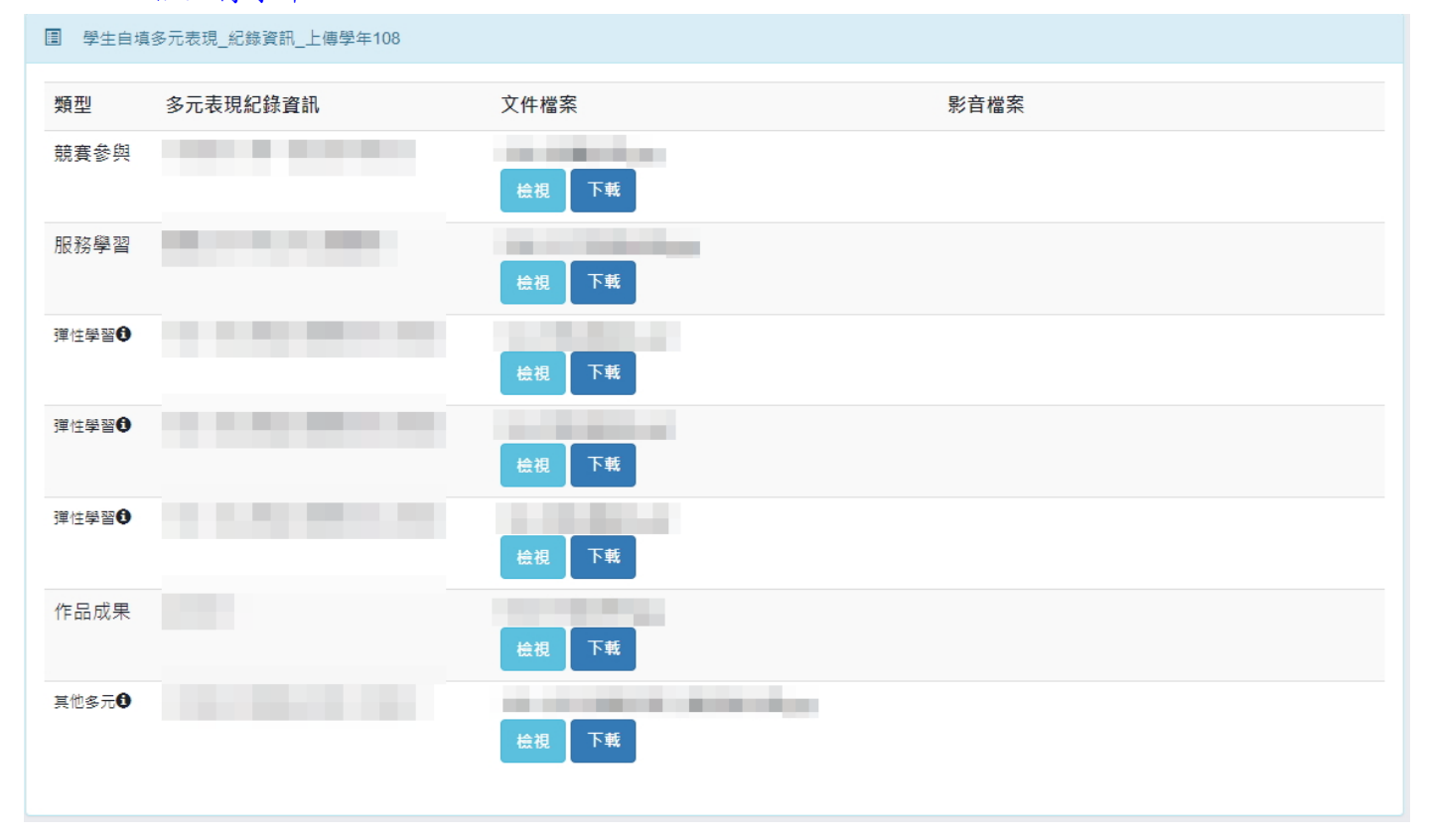

## ■ 依勾選學年

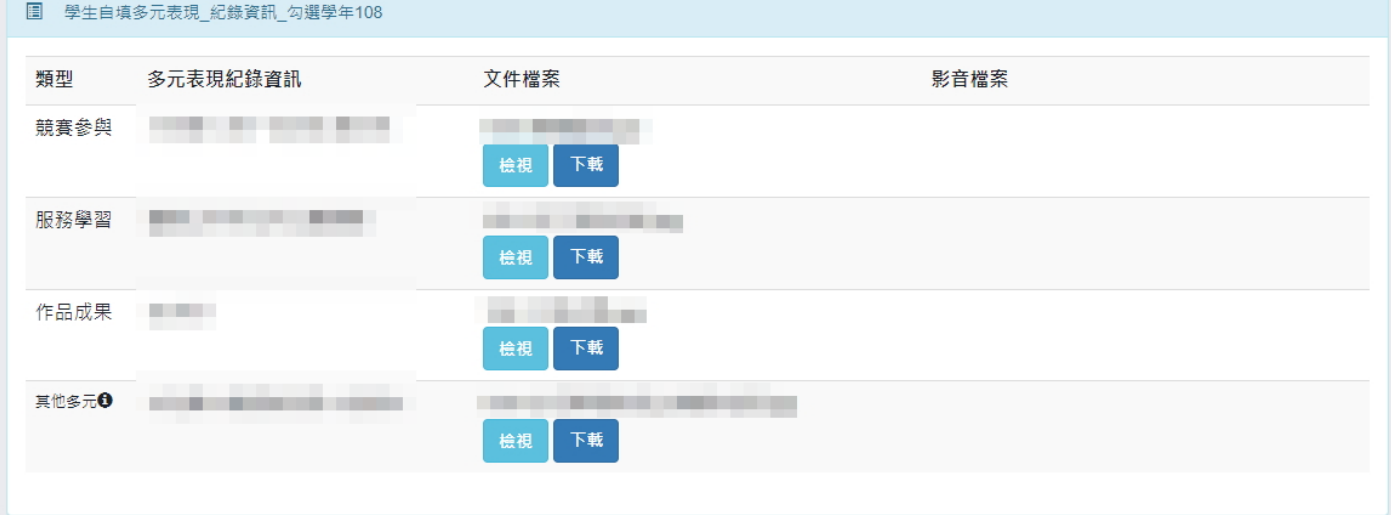

# <span id="page-50-1"></span><span id="page-50-0"></span>七. 檔案下載

- <span id="page-50-2"></span>1. 歷程檔案下載
	- 歷年歷程檔案資訊

(I). 顯示學生於在學期間中所上傳之歷程檔案的資訊。

<span id="page-50-3"></span>檔案下載

(I). 勾選欲下載的檔案後,點選「下載」即可下載所勾選的檔案(壓縮檔)。

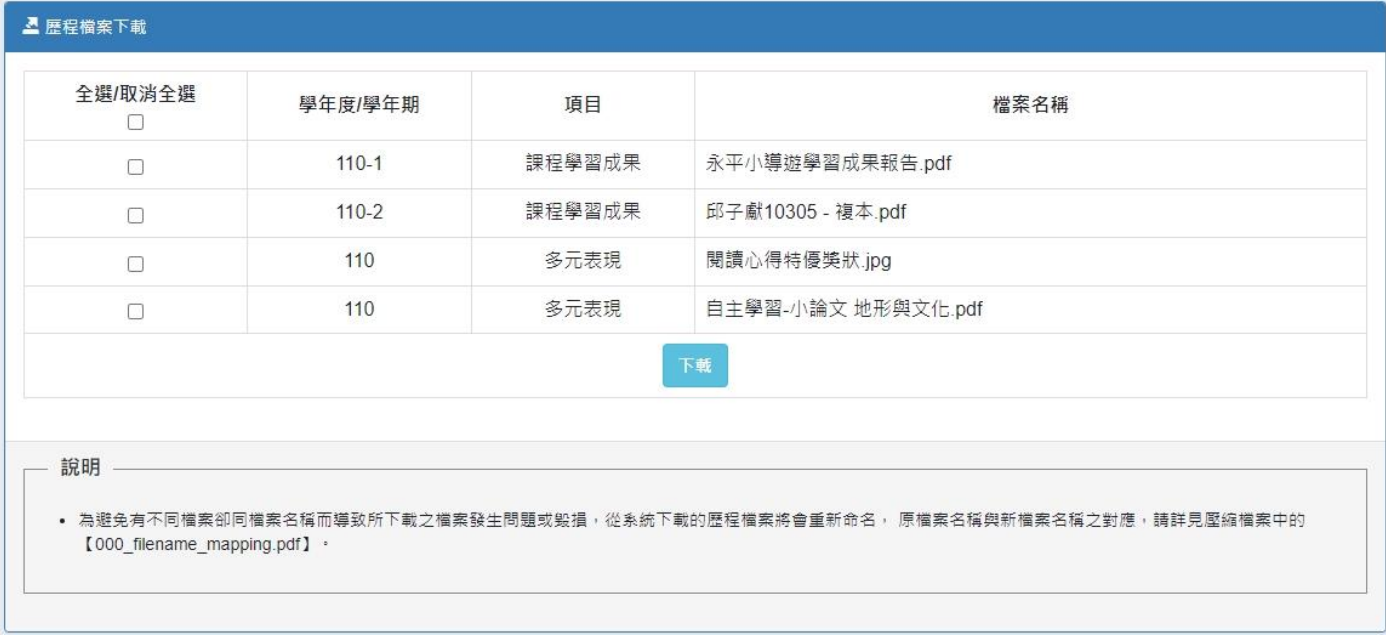

## ※ 下載檔案之結果示意圖

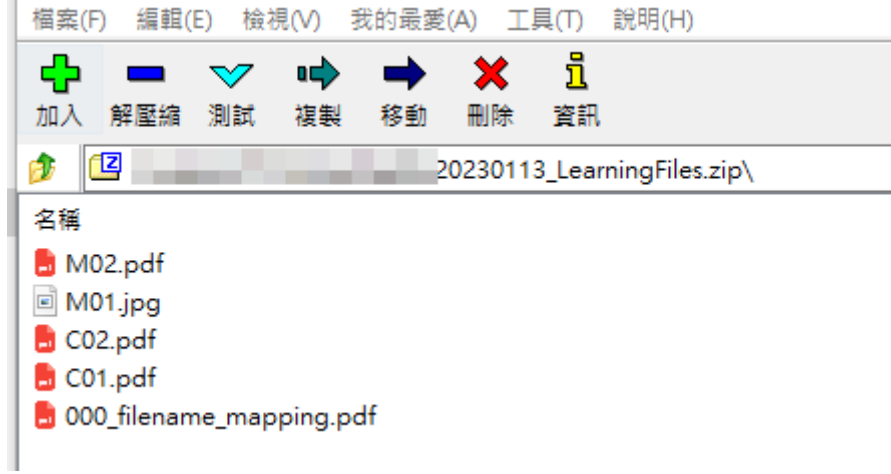